Silvana Lombardi Piero Del Gamba

# **Modulo AM6 Strumenti di Presentazione**

Guida introduttiva Syllabus 2.0

# **Livello Avanzato**

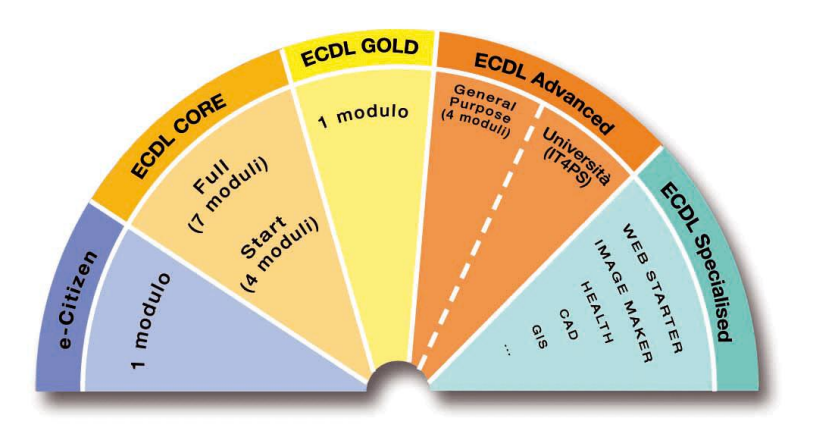

**Software di Riferimento: Microsoft® PowerPoint XP/2007**

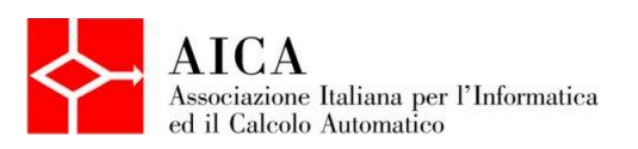

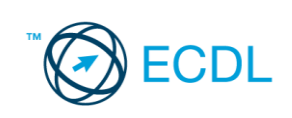

**Silvana Lombardi Piero Del Gamba**

# **Modulo AM6 – Strumenti di Presentazione**

# **Livello avanzato**

Pubblicato ottobre 2010 Copyright ©AICA 2010

**La presente Guida è protetta dal diritto d'autore (copyright). Pertanto chiunque, avendone legittimo titolo, ha diritto a farne uso per fini esclusivamente personali, essendone fatto espresso divieto di farne copia o diffonderlo con qualsiasi mezzo a terzi**

# **Indice dei contenuti**

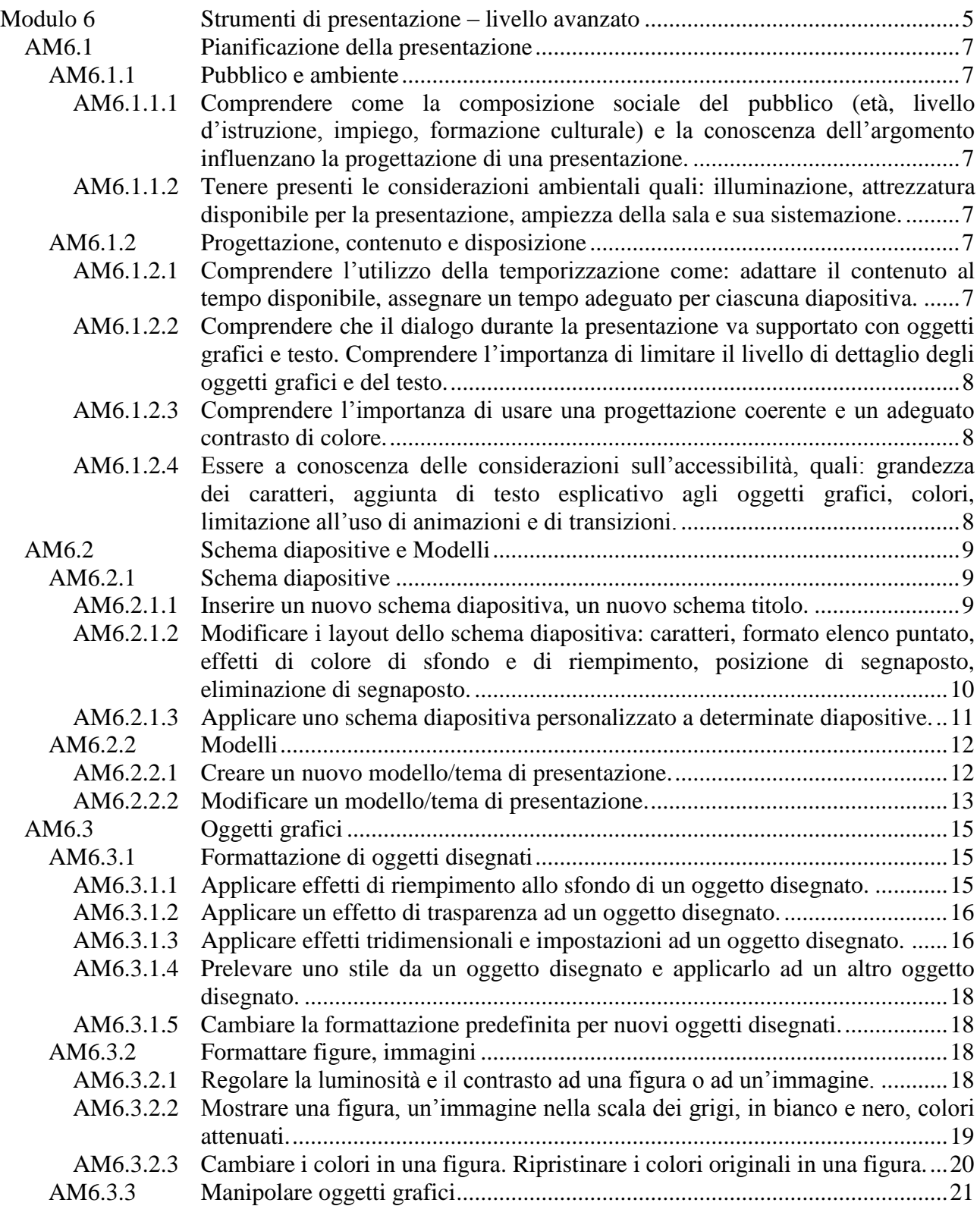

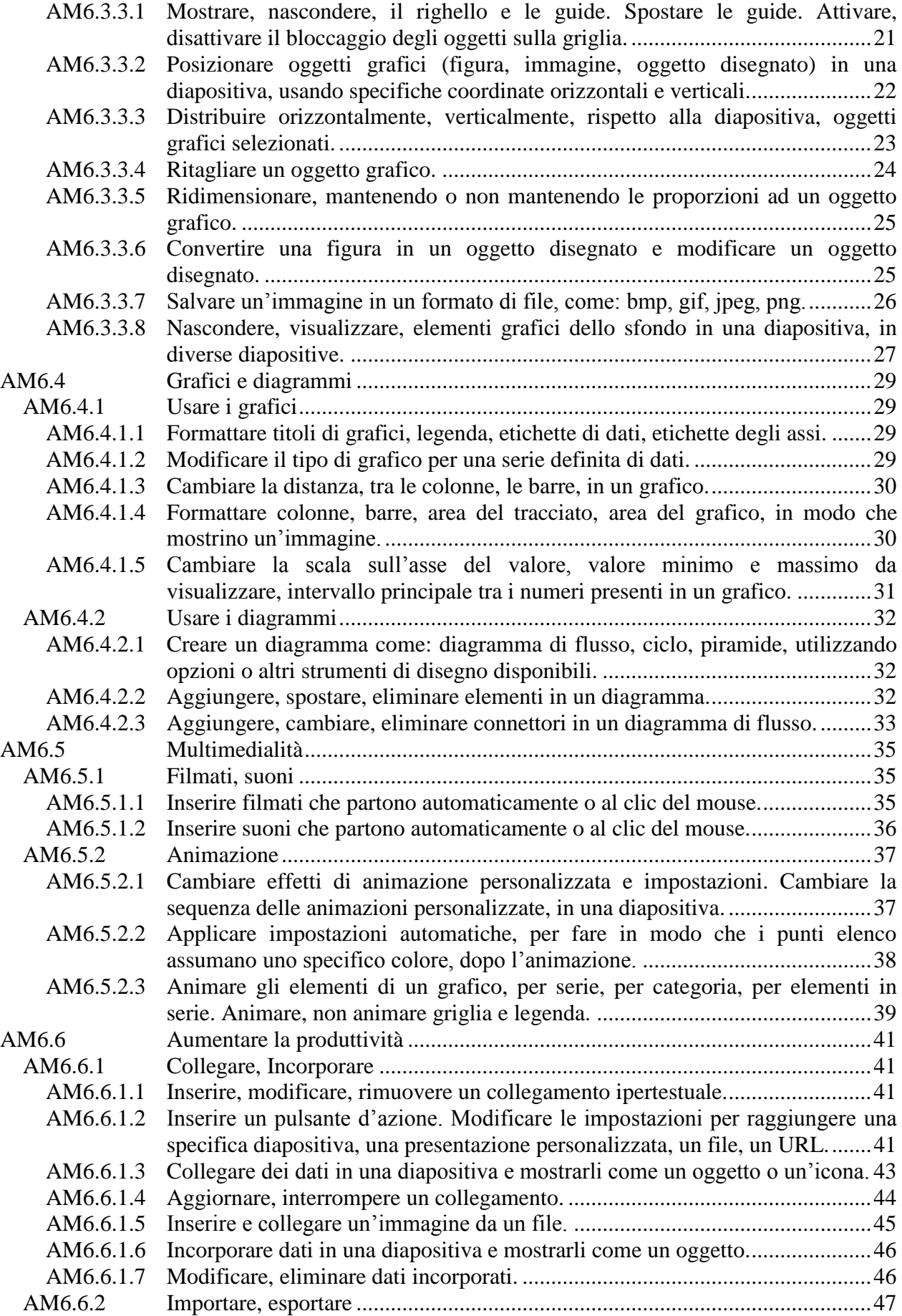

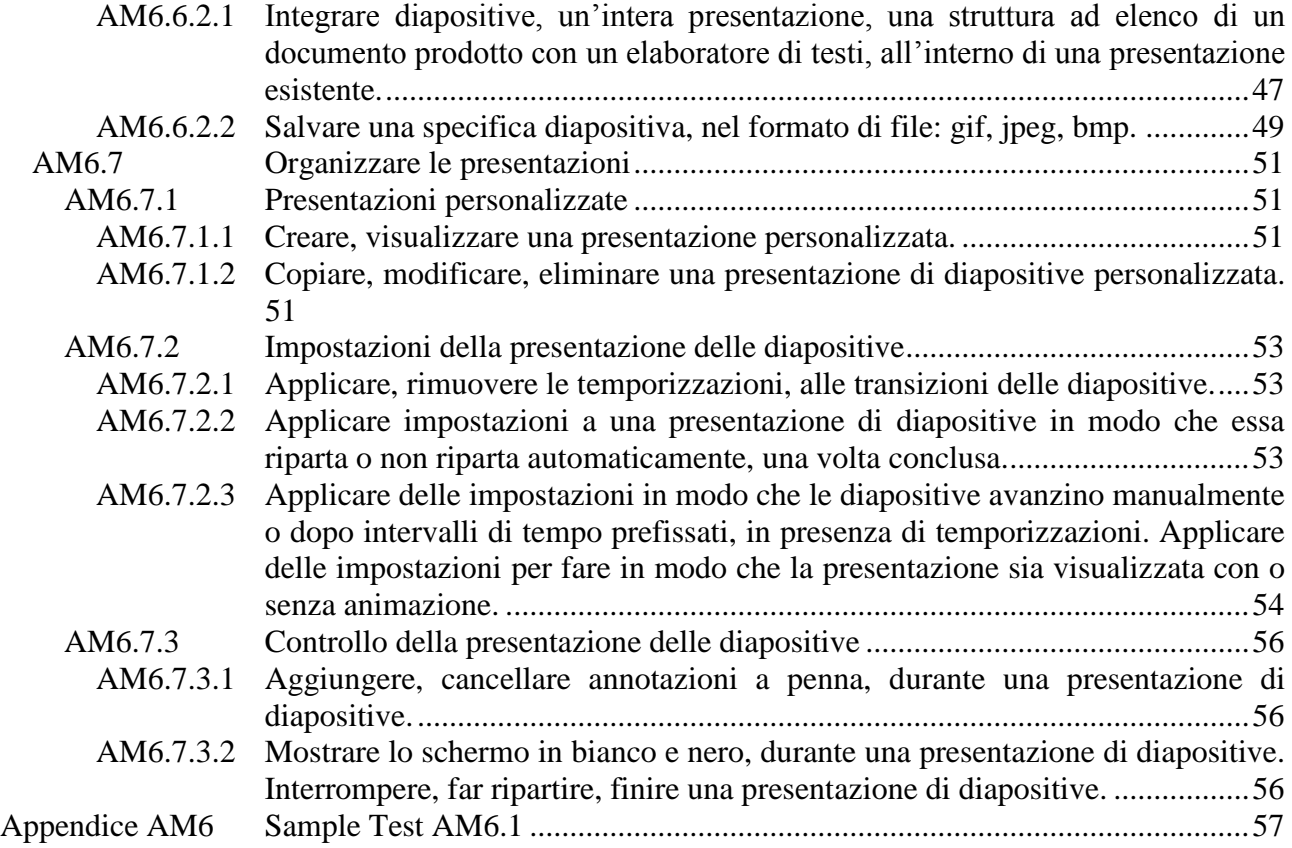

# **Modulo 6 Strumenti di presentazione – livello avanzato**

Il candidato che deve essere già in possesso dei requisiti previsti nel Syllabus Core 5.0, viene guidato nella comprensione dei concetti chiave e nell'uso degli strumenti utili ad incrementare la funzionalità della presentazione, con caratteristiche avanzate. In particolare:

- Valutare il tipo di pubblico e le caratteristiche della sede della riunione, nella pianificazione della presentazione.
- Creare e modificare i modelli e il formato dello sfondo, per le diapositive.
- Migliorare una presentazione, usando i disegni disponibili e gli strumenti per le immagini.
- Applicare le caratteristiche di formattazione avanzata per i grafici, creare e modificare i diagrammi.
- Inserire filmati e suono e applicare le animazioni disponibili.
- Usare collegamenti e incorporamenti, importare ed esportare caratteristiche per integrare i dati.
- Lavorare con una presentazione di diapositive, applicare aggiustamenti e controlli alla presentazione.

I pacchetti software di riferimento sono **Microsoft PowerPoint XP** e **Microsoft PowerPoint 2007**, le differenze vengono elencate, quando necessario. Le immagini riportate sono relative solo a **PowerPoint2007**.

L'utilizzo di PowerPoint 2007 rispetto a PowerPoint XP differisce soprattutto per quanto concerne l'attivazione dei comandi che in PowerPoint 2007 si trovano raggruppati in maniera intuitiva nella Barra multifunzione. Tutto quanto concerne l'operatività: comandi, finestre di dialogo e messaggi, risulta uguale o contraddistinto da differenze minime. Nella dispensa, il candidato troverà la fase di attivazione riportata in paragrafi distinti (XP/2007), seguita da una parte comune che riguarda l'operatività, che è uguale per entrambe le versioni.

La dispensa contiene riferimenti all'esecuzione del **Sample Test AM6.1**

# **AM6.1 Pianificazione della presentazione**

# **AM6.1.1 Pubblico e ambiente**

Preparando una presentazione, occorre tener conto dei diversi fattori sociali, culturali e ambientali che riguardano l'evento al quale la presentazione è dedicata.

# **AM6.1.1.1 Comprendere come la composizione sociale del pubblico (età, livello d'istruzione, impiego, formazione culturale) e la conoscenza dell'argomento influenzano la progettazione di una presentazione.**

Il candidato sa che, creando le diapositive della presentazione, occorre riferirsi alla tipologia del pubblico al quale la presentazione è indirizzata. Se ad esempio si tiene conto di alcuni campioni di pubblico, si possono dedurre le seguenti considerazioni:

- Adolescenti. La soglia di attenzione è bassa. L'esposizione deve essere breve e arricchita di elementi spiritosi e colorati che accompagnano sintetici messaggi testuali.
- Adulti generici. La soglia di attenzione può essere alta ma decade rapidamente se gli argomenti non sono mirati. Le diapositive devono essere chiare, semplici, corredate di elementi grafici e seguire una logica che permetta di raggiungere a fine proiezione una sintesi riepilogativa del messaggio trasmesso. Sono da evitare lunghi monologhi del relatore, anche se esperto della materia trattata.
- Tecnici. La soglia di attenzione è alta se l'esposizione è dettagliata, corredata di grafici e di dati di sintesi.

# **AM6.1.1.2 Tenere presenti le considerazioni ambientali quali: illuminazione, attrezzatura disponibile per la presentazione, ampiezza della sala e sua sistemazione.**

Il candidato sa che il relatore, prima di procedere a una presentazione, deve assicurarsi che:

- La sala dedicata alla presentazione sia adatta a contenere il pubblico previsto e vi sia un numero sufficiente di posti a sedere.
- L'impianto d'illuminazione sia controllabile dalla sala e, in caso di ambiente molto vasto, sia possibile lasciare la sala in ombra per concentrare la luce sul relatore.
- Ci sia la disponibilità di un videoproiettore e di uno schermo da proiezione idoneo.
- Ci sia la disponibilità di un impianto d'amplificazione dotato di almeno un microfono.

# **AM6.1.2 Progettazione, contenuto e disposizione**

Il candidato sa che una presentazione va progettata tenendo conto innanzitutto delle esigenze del pubblico al quale essa è rivolta. Sono ingredienti che concorrono ad una buona riuscita della presentazione: tempi adeguati di esposizione delle diapositive, bilanciamento tra esposizione verbale, testi scritti e immagini, uso dei colori e delle animazioni adottati pensando all'impatto sugli spettatori, uso razionale del tempo globale a disposizione.

## **AM6.1.2.1 Comprendere l'utilizzo della temporizzazione come: adattare il contenuto al tempo disponibile, assegnare un tempo adeguato per ciascuna diapositiva.**

Progettando una presentazione, occorre adattare al tempo disponibile il numero di diapositive che compongono la presentazione.

Il candidato sa che il pubblico desidera avere a disposizione un intervallo di tempo sufficiente per esaminare ogni diapositiva e poterne valutare il significato. Occorre applicare la stessa cura quando si valuta il tempo di transizione per i dettagli che compongono le diapositive.

# **AM6.1.2.2 Comprendere che il dialogo durante la presentazione va supportato con oggetti grafici e testo. Comprendere l'importanza di limitare il livello di dettaglio degli oggetti grafici e del testo.**

Il candidato deve essere consapevole che un'immagine rimane impressa nella mente degli spettatori molto di più di una minuziosa descrizione verbale o del testo riportato nella diapositiva. Egli sa anche che, per la buona riuscita della presentazione, le diapositive vanno realizzate limitando il numero dei dettagli (oggetti e testo) in modo da non distogliere l'attenzione degli spettatori dai concetti essenziali contenuti nella presentazione stessa.

# **AM6.1.2.3 Comprendere l'importanza di usare una progettazione coerente e un adeguato contrasto di colore.**

Nella progettazione di una presentazione occorre raccordare all'argomento in oggetto la struttura delle diapositive, la composizione cromatica adottata e il tipo di carattere usato. Una particolare attenzione va posta nell'uso del contrasto dei colori. La scelta nel contrasto deve garantire una perfetta leggibilità del testo e una adeguata percezione degli oggetti grafici, rispetto allo sfondo della diapositiva.

# **AM6.1.2.4 Essere a conoscenza delle considerazioni sull'accessibilità, quali: grandezza dei caratteri, aggiunta di testo esplicativo agli oggetti grafici, colori, limitazione all'uso di animazioni e di transizioni.**

Progettando una presentazione occorre essere consapevoli delle esigenze dei portatori di difetti visivi che potrebbero partecipare all'evento. Il candidato è a conoscenza del fatto che:

- La dimensione dei caratteri usati deve essere tale da garantire a tutti una buona lettura del testo.
- Va evitata la sovrapposizione di oggetti rossi a uno sfondo verde (problema del daltonismo).
- Le animazioni degli oggetti, le transizioni delle diapositive e le loro tempistiche vanno scelte tenendo conto della difficoltà di alcune persone nel riconoscere le immagini in movimento.
- Fornire un testo esplicativo per gli oggetti grafici.

Il candidato sa che il compito che deve svolgere il testo esplicativo è quello di fornire la stessa informazione dell'immagine a chi non può vederla. Questo accorgimento è particolarmente valido in caso di una presentazione a video. I programmi Screen Reader che supportano le persone non vedenti, non sono in grado di comprendere il contenuto di un'immagine, ma semplicemente leggono e pronunciano il testo esplicativo assegnato all'immagine.

# **AM6.2 Schema diapositive e Modelli**

# **AM6.2.1 Schema diapositive**

Lo schema diapositiva è l'elemento del modello struttura che determina le caratteristiche dei caratteri e dei segnaposto, del tipo di sfondo e dei colori.

In una presentazione possono essere presenti più schemi diapositiva. Qualsiasi modifica apportata agli elementi di uno schema diapositiva si trasmette solo a tutte le diapositive della presentazione, create con quello schema.

#### **AM6.2.1.1 Inserire un nuovo schema diapositiva, un nuovo schema titolo.**

#### *PowerPoint XP*

In PowerPoint XP sono presenti due schemi predefiniti differenziati: *Schema diapositiva* e *Schema titolo*. Il candidato sa che è possibile inserire più schemi diapositive o più schemi titolo, nella stessa presentazione. Le eventuali modifiche apportate allo schema diapositiva si riflettono in tutte le diapositive della presentazione, compresa la diapositiva Titolo.

Per evitare che lo *Schema titolo* venga modificato con le variazioni apportate allo *Schema diapositiva*, occorre:

- Visualizzare lo *Schema diapositiva*.
- Inserire lo *Schema titolo* (eventualmente apportare modifiche mirate allo schema titolo).
- Modificare lo *Schema diapositiva*.

#### *PowerPoint 2007*

In PowerPoint 2007 è presente solo lo *Schema diapositiva.* E' possibile utilizzare il *Layout personalizzato* per creare uno schema differente per la diapositiva titolo.

La differenza sostanziale di PowerPoint 2007, rispetto alle versioni precedenti, consiste nel fatto che è possibile la modifica di ciascun tipo di *layout*. Le modifiche apportate si riflettono su tutte le diapositive che hanno quel tipo di layout. Quando si visualizza lo schema diapositiva, il programma mostra anche tutti i layout disponibili.

#### *Operatività con PowerPoint XP*

- Selezionare il comando *Schema diapositiva* dal menu *Visualizza*.
- Selezionare il comando *Inserisci Nuovo schema titolo* dal menu *Inserisci*.

## *Riferimento al Sample Test AM6.1 - Office XP*

Domanda n.3 Viene richiesto di inserire un nuovo Schema titolo, nella presentazione *Carte di credito.pptx*.

#### *Operatività con PowerPoint 2007*

- Attivare il pulsante *Schema diapositiva* nella scheda *Visualizza*.
- Attivare il pulsante *Inserisci layout* del gruppo *Modifica master*, nella scheda *Schema diapositiva*.
- Rinominare il layout personalizzato, utilizzando il comando *Rinomina layout* dal menu contestuale.

#### *Riferimento al Sample Test AM6.1 - Office 2007*

Domanda n.3

Viene richiesto di aggiungere un Layout personalizzato allo schema diapositiva, nella presentazione *Carte di credito.pptx*. Rinominare il *Layout personalizzato* con il nome *Verdana*. (vedi Figure  $6.1 - 6.2$ )

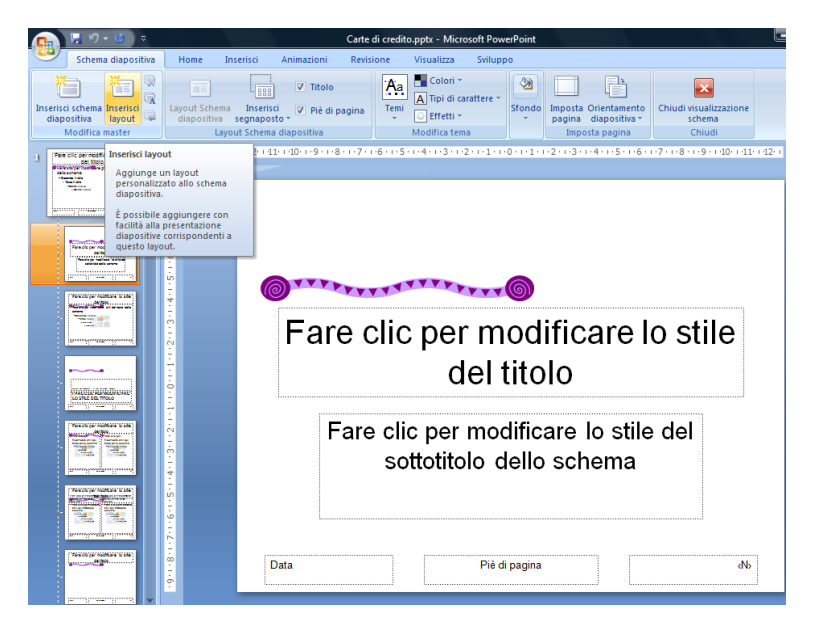

*Figura 6.1 Inserire un nuovo Layout personalizzato allo schema diapositiva.*

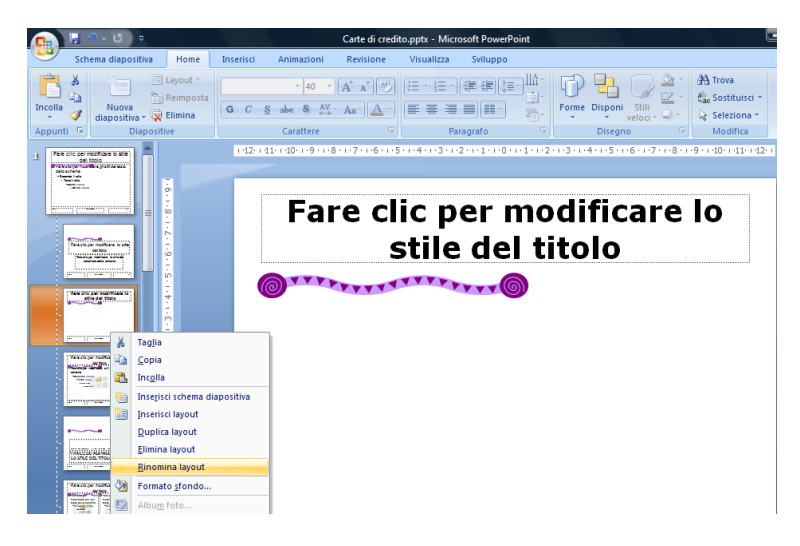

*Figura 6.2 Rinominare il Layout personalizzato.*

**AM6.2.1.2 Modificare i layout dello schema diapositiva: caratteri, formato elenco puntato, effetti di colore di sfondo e di riempimento, posizione di segnaposto, eliminazione di segnaposto.**

Il candidato sa che per *layout* si intende la disposizione dei segnaposto nello schema della diapositiva. I segnaposto possono contenere *testo*, *tabelle*, *immagini*, *grafici*, *forme*, *diagrammi*, *SmartArt*, *ClipArt*, elementi multimediali.

Sia i layout degli schemi predefiniti che quelli degli schemi creati per la presentazione, possono essere modificati aggiungendo, togliendo, spostando, modificando i segnaposto.

# *Operatività con PowerPoint XP/2007*

- In visualizzazione *Schema diapositiva*, apportare le modifiche previste.

# *Riferimento al Sample Test AM6.1 - Office XP*

## Domanda n.3

Viene richiesto di applicare il tipo di carattere *Verdana*, dimensione 40, stile *grassetto,* al solo titolo dello schema titolo.

# *Riferimento al Sample Test AM6.1 - Office 2007*

#### Domanda n.3

Viene richiesto di applicare al titolo del *Layout personalizzato*, il tipo di carattere *Verdana*, dimensione 40, stile *grassetto*. (vedi Figura 6.3)

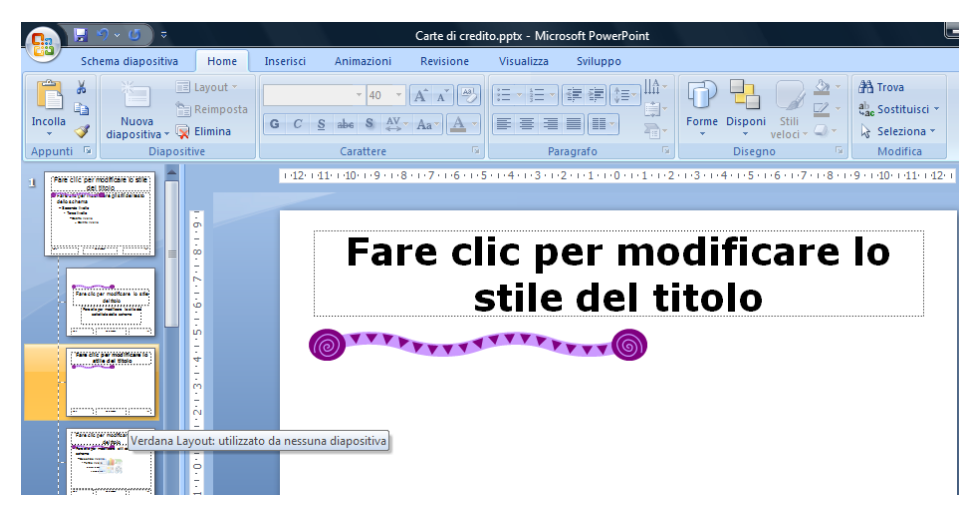

*Figura 6.3 Modifica Verdana Layout.*

# **AM6.2.1.3 Applicare uno schema diapositiva personalizzato a determinate diapositive.**

Per definizione, lo schema diapositiva si riflette su tutte le diapositive della presentazione. E' possibile però applicare schemi diapositiva particolari a una diapositiva o a gruppi di diapositive della presentazione, ad esempio per far risaltare una situazione particolare, inserita nel discorso generale della presentazione.

## *Operatività con PowerPoint XP*

- Selezionare le diapositive alle quali occorre applicare la struttura.
- Selezionare il comando *Struttura* dal menu *Formato*.
- Selezionare con il tasto destro del mouse, dal riquadro attività *Struttura diapositiva*, il modello di struttura voluto e scegliere il comando *Applica a diapositive selezionate*.

## *Operatività con PowerPoint 2007*

- Selezionare le diapositive alle quali occorre applicare la struttura.
- Attivare il pulsante *Layout* del gruppo *Diapositive* nella scheda *Home*.
- Scegliere la struttura personalizzata.

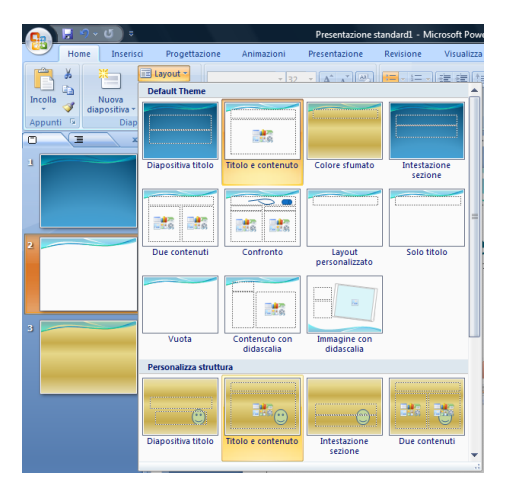

*Figura 6.4 Applicazione di una struttura. personalizzata ad una singola diapositiva.*

# **AM6.2.2 Modelli**

Nella realizzazione di un modello di presentazione, è possibile utilizzare gli schemi predefiniti oppure adottare schemi creati allo scopo. L'adozione di schemi personalizzati è necessaria per la produzione di presentazioni che rispecchiano politiche aziendali come uso di caratteri e di colori esclusivi, logo aziendale e particolari segnaposto.

# **AM6.2.2.1 Creare un nuovo modello/tema di presentazione.**

# *PowerPoint XP*

Il candidato deve essere in grado di creare schemi diapositiva e schemi titolo e di registrarli come modelli di struttura, in modo che possano essere utilizzati nelle presentazioni successive.

Il candidato sa che i modelli di PowerPoint XP hanno estensione .**pot** e che, in sede d'esame, il modello che è stato prodotto non deve essere salvato nella cartella standard dei modelli ma nella cartella di lavoro *Disco del Candidato*.

# *PowerPoint 2007*

Il candidato deve essere in grado di creare schemi diapositiva con vari layout e quindi di registrarli come modelli di struttura, in modo che possano essere utilizzati nelle presentazioni successive.

Il candidato sa che i modelli di PowerPoint 2007 hanno estensione .**potx** e che, in sede d'esame, il modello che è prodotto non deve essere salvato nella cartella standard dei modelli ma nella cartella di lavoro *Disco del Candidato*.

I *Temi* della presentazione (Equinozio, Solstizio, Luna, Terra, Moderno, ecc) sono una novità di PowerPoint 2007 e sostituiscono i modelli struttura. I temi sono costituiti dai colori, dal tipo dei caratteri e dagli effetti del tema. Gli effetti del tema riguardano linee, riempimenti, effetti speciali applicati alle forme, ai grafici a SmartArt e altri elementi del disegno.

Un'azienda che utilizza la suite Office 2007 viene facilitata nella produzione di elaborati prodotti con Word, Excel, PowerPoint che rispondono graficamente a quanto disposto dalla *direzione aziendale* in fatto di colori, di tipi di caratteri e di effetti.

E' possibile ottenere un tema personalizzato partendo da un tema esistente (Esempio: da Terra) applicando il colore (Esempio: da Solstizio), il tipo di carattere (Esempio: da Luna), l'effetto di un qualsiasi altro tema (Esempio: di Moderno). Al termine occorre assegnare un nome al tema personalizzato e salvarlo nella cartella dei temi (*Document Themes*) o in qualsiasi altra cartella con il formato di salvataggio **.thmx**.

Il candidato, in sede d'esame, sa che salvando il tema, questo viene registrato di default nella cartella dei temi. Egli deve porre particolare attenzione affinché il tema personalizzato venga salvato nella cartella di lavoro *Disco del Candidato*.

Attraverso il pulsante Effetti del tema, è possibile visualizzare gli effetti standard forniti da PowerPoint 2007. Gli effetti si applicano agli elementi grafici e quindi sono rilevabili solo se la diapositiva include almeno un elemento grafico.

# *Riferimento al Sample Test AM6.1 - Office 2007*

Domanda n.4

Viene richiesto di applicare delle modifiche allo schema diapositiva (vedi domanda 3) alla presentazione *Carte di credito.pptx* e infine di salvare come modello la presentazione, con il nome *Carte.potx*

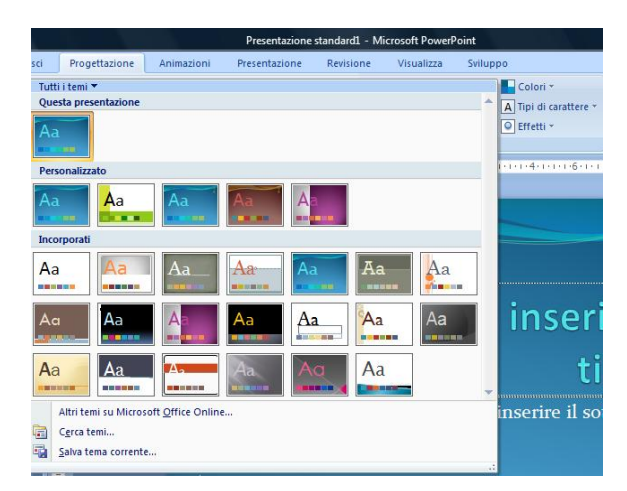

*Figura 6.5 Salva tema corrente.*

# **AM6.2.2.2 Modificare un modello/tema di presentazione.**

Modificare un modello vuol dire modificare lo schema diapositiva.

# *PowerPoint XP*

Il candidato sa che in PowerPoint XP, oltre allo schema diapositiva è possibile modificare lo schema titolo.

# *PowerPoint 2007*

Il candidato sa che in PowerPoint 2007, oltre allo schema diapositiva, è possibile modificare i singoli layout, compreso quelli personalizzati, creati in precedenza.

Egli sa anche che in PowerPoint 2007 è possibile modificare i temi di presentazione, applicando il colore, il tipo di carattere, gli effetti di altri temi. Un tema standard modificato può essere utilizzato solo nella presentazione corrente. Se si cerca di salvarlo, il programma chiede che venga assegnato un nome differente, di fatto creando un tema personalizzato. Un tema personalizzato può essere modificato e salvato con lo stesso nome.

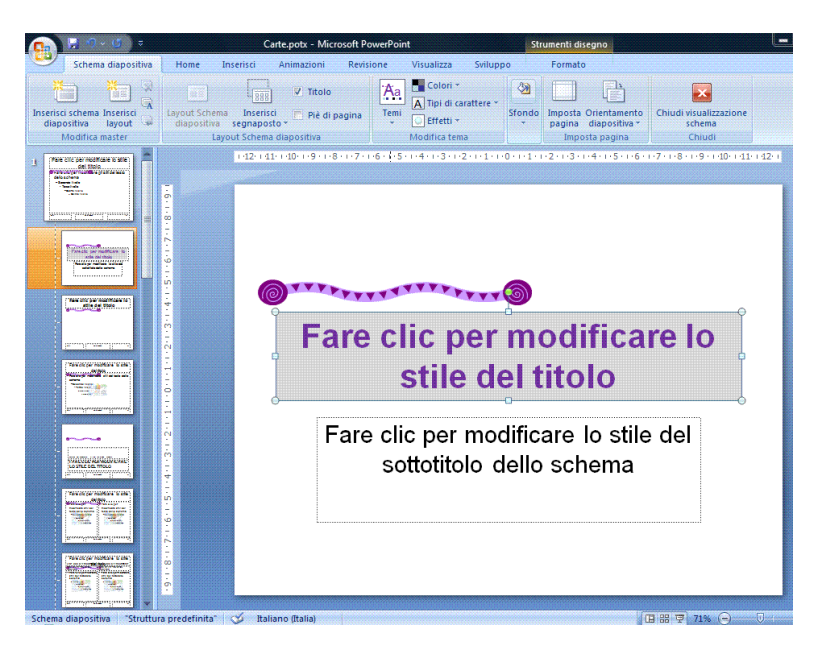

*Figura 6.6 Modifica di uno schema diapositiva (sono stati eliminati i segnaposto dal piè di pagina) e applicato lo sfondo grigio al segnaposto del titolo.*

# **AM6.3 Oggetti grafici**

Per *figure, immagini e oggetti disegnati*, si intendono tutti gli oggetti grafici importabili o interni al programma quali ClipArt, WordArt, forme, diagrammi, diagrammi di flusso, organigrammi, grafici e immagini. Ad esclusione delle immagini, tutti gli elementi grafici sono di tipo vettoriale, cioè sono costituiti da punti cartesiani. Gli elementi grafici vettoriali non perdono in qualità, quando vengono scalati.

# **AM6.3.1 Formattazione di oggetti disegnati**

Gli oggetti grafici disegnati possono essere modificati in varie maniere. In particolare è possibile variare lo sfondo, può essere applicato un effetto di trasparenza o di tridimensionalità all'oggetto. Lo stile di un oggetto può essere applicato ad altri oggetti, è possibile cambiare la formattazione predefinita per i nuovi oggetti che vengono disegnati.

# **AM6.3.1.1 Applicare effetti di riempimento allo sfondo di un oggetto disegnato.**

Gli oggetti disegnati si presentano con un colore di sfondo e immagini predefiniti. Il candidato deve essere in grado di sostituire il colore con effetti di riempimento. Il riempimento può essere effettuato con immagini o trame, con colori preimpostati, sfumato.

Le sfumature in PowerPoint XP possono essere a uno o a due colori posizionate orizzontalmente, verticalmente, diagonalmente.

In PowerPoint 2007 le sfumature possono essere di tipo lineare, radiale, rettangolare, con percorso ed è possibile controllare l'interruzione della sfumatura.

# *Operatività con PowerPoint XP*

- Selezionare dal menu contestuale il comando *Formato forme*.
- Nella scheda *Colori e linee* selezionare il comando *Effetti di riempimento…*, presente nella casella combinata *Colore*.

# *Operatività con PowerPoint 2007*

- Selezionare dal menu contestuale il comando *Formato immagine*.
- Selezionare la scheda *Riempimento* nella finestra di dialogo *Formato immagine*.

# *Riferimento al Sample Test AM6.1 - Office 2007*

# Domanda n.9

Viene richiesto di sostituire in *tutte* le diapositive della presentazione *showcard.pptx*, tranne che nel layout diapositiva titolo, il *riempimento* del disegno rettangolare che si trova in alto a destra, con l'immagine *super.jpg*. (vedi Figura 6.7)

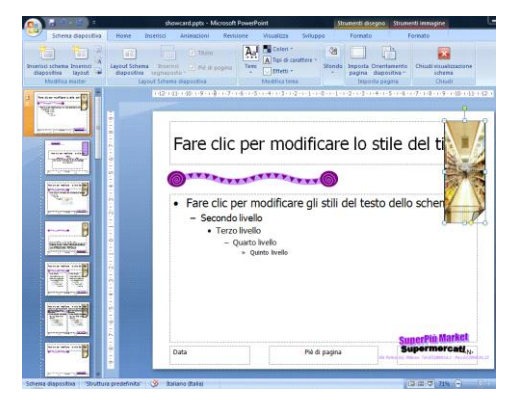

*Figura 6.7 Riempimento di una figura nel solo schema diapositiva.*

# **AM6.3.1.2 Applicare un effetto di trasparenza ad un oggetto disegnato.**

L'effetto di trasparenza consente di ridurre l'impatto di una figura che è stata sovrapposta ad un'altra. Il candidato deve essere in grado di applicare l'effetto di trasparenza, regolandone l'intensità.

# *Operatività con PowerPoint XP*

- Selezionare dal menu contestuale il comando *Formato forme*.
- Nella casella *Trasparenza* della scheda *Colori e linee*, selezionare la percentuale di trasparenza.

# *Operatività con PowerPoint 2007*

- Selezionare dal menu contestuale il comando *Formato immagine*.
- Selezionare la scheda *Riempimento* nella finestra di dialogo *Formato immagine*.
- Nella casella *Trasparenza*, selezionare la percentuale di trasparenza.

# *Riferimento al Sample Test AM6.1 - Office 2007*

#### Domanda n.13

Viene richiesto di agire sulla trasparenza, *senza* cambiare i colori dei disegni che raffigurano *i supermercati*, per rendere leggibile il testo in primo piano. (vedi Figura 6.7)

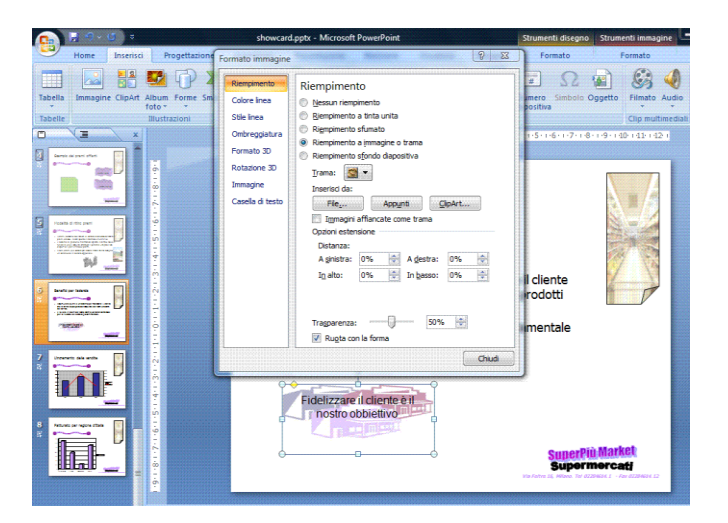

*Figura 6.8 Finestra di dialogo Formato immagine – scheda Riempimento - Trasparenza.*

## **AM6.3.1.3 Applicare effetti tridimensionali e impostazioni ad un oggetto disegnato.**

Gli effetti di tridimensionalità contribuiscono a mettere in risalto un oggetto. Il candidato sa che è possibile trasformare una figura piana in un oggetto tridimensionale e viceversa. Inoltre egli deve sapere utilizzare diversi stili per la realizzazione degli oggetti tridimensionali, scegliendoli tra quelli disponibili. Il candidato deve saper variare la profondità assegnata, la direzione all'oggetto tridimensionale, la rotazione.

# *Operatività con PowerPoint XP*

*Per applicare un effetto 3D ad una figura piana o per modificare uno stile di una figura 3D*

- Selezionare la figura.
- Cliccare sul pulsante *Stile 3D* della barra del *Disegno*.

## *Per variare le impostazioni 3D*

- Cliccare sul pulsante *Stile 3D > Impostazioni 3D* della barra del *Disegno*.
- Utilizzare i pulsanti sulla barra *Impostazioni 3D*.

#### *Operatività con PowerPoint 2007*

- Selezionare dal menu contestuale il comando *Formato forma*.
- Selezionare la scheda *Formato 3D* e applicare rilievo e profondità.
- Selezionare la scheda *Rotazione 3D* e applicare le rotazioni preimpostate *Parallela* e *Prospettica*.

Opzionalmente è possibile stabilire che il testo inserito nella forma non segua la rotazione ma sia rappresentato in modo piatto.

## *Riferimento al Sample Test AM6.1 - Office 2007*

Domanda n.8

- Viene richiesto di applicare alla forma *3D* che contiene il testo *Carta Gold*, una larghezza in alto di *10 pt*. (vedi Figura 6.8)

- Applicare *36 pt* di profondità, alla forma che contiene il testo *Carta Basic*. (vedi Figura 6.9)

- Impostare una rotazione *3D* preimpostata *Prospettica 2*, alla forma che contiene il testo *Carta Basic*, avendo cura di non mantenere il testo piatto. (vedi Figura 6.10)

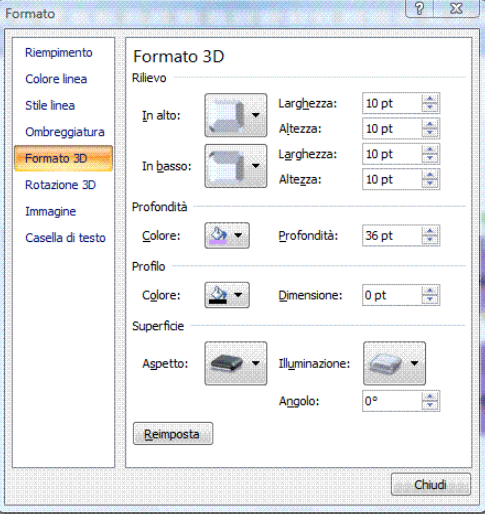

*Figura 6.9 Finestra di dialogo Formato – scheda Formato 3D.*

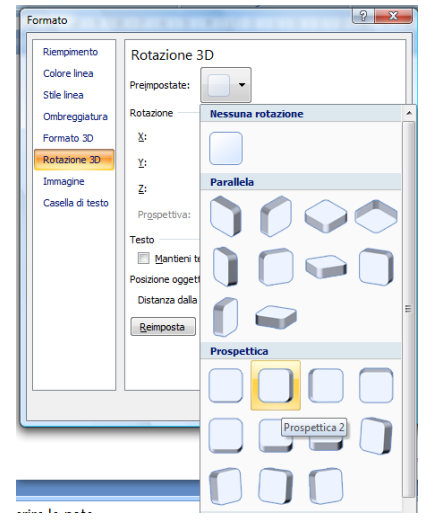

*Figura 6.10 Finestra di dialogo Formato – scheda Rotazione 3D.*

# **AM6.3.1.4 Prelevare uno stile da un oggetto disegnato e applicarlo ad un altro oggetto disegnato.**

Per garantire l'omogeneità della formattazione, è possibile utilizzare il comando di copia formato per prelevare lo stile di un oggetto disegnato e applicarlo agli altri oggetti che si trovano nella stessa o in altre diapositive della presentazione.

# *Operatività con PowerPoint XP/2007*

Per copiare uno stile è necessario selezionare un oggetto, attivare il pulsante *Copia formato* e selezionare l'oggetto di destinazione.

# **AM6.3.1.5 Cambiare la formattazione predefinita per nuovi oggetti disegnati.**

Quando gli oggetti vengono creati, assumono tutti l'aspetto stabilito nella formattazione predefinita: colore di riempimento, bordi, ecc. E' possibile creare un oggetto con formattazione differente e far diventare questa formattazione quella predefinita.

# *Operatività con PowerPoint XP*

- Da menu contestuale, selezionare il comando *Impostazioni predefinite oggetto*.

# *Operatività con PowerPoint 2007*

- Da menu contestuale, selezionare il comando *Imposta come forma predefinita*.

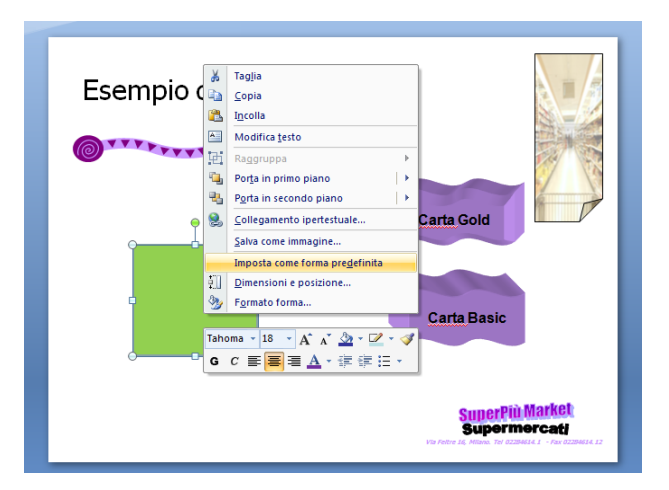

*Figura 6.11 Imposta come forma predefinita.*

# **AM6.3.2 Formattare figure, immagini**

## **AM6.3.2.1 Regolare la luminosità e il contrasto ad una figura o ad un'immagine.**

La regolazione della luminosità e del contrasto consente di armonizzare l'aspetto dell'immagine inserita, con il resto della diapositiva. Il candidato deve essere in grado di assegnare a luminosità e contrasto i valori numerici previsti.

# *Operatività con PowerPoint XP/2007*

- Selezionare dal menu contestuale il comando *Formato immagine*.
- Nella casella *Luminosità* della scheda *Immagine*, selezionare la percentuale di luminosità.

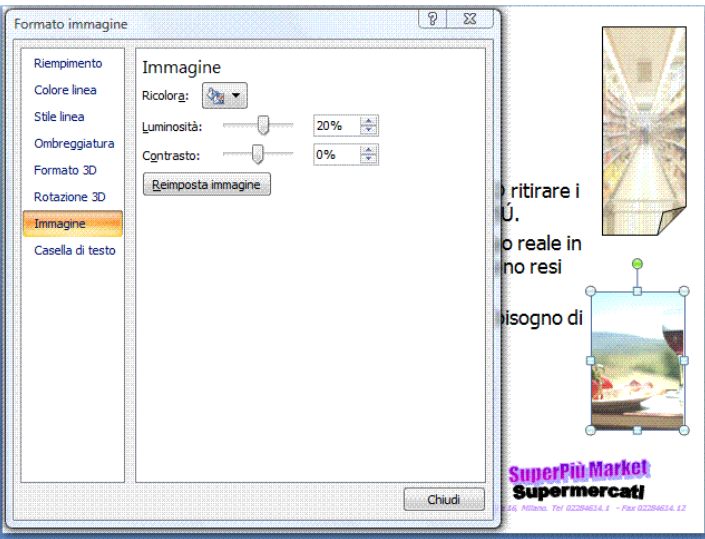

*Figura 6.12 Finestra di dialogo Formato immagine – Scheda Immagine.*

# **AM6.3.2.2 Mostrare una figura, un'immagine nella scala dei grigi, in bianco e nero, colori attenuati.**

Un'immagine a colori contenuta in una presentazione può essere rappresentata in varie maniere: nella scala dei grigi, in bianco e nero, con i colori attenuati.

# *Operatività con PowerPoint XP*

- Selezionare dal menu contestuale il comando *Formato immagine*.
- Nella casella *Colore* della scheda *Immagine*, scegliere tra *Gradazioni di grigio*, *Bianco e nero*, *Colori attenuati*.

# *Operatività con PowerPoint 2007*

- Selezionare l'immagine.
- Attivare il pulsante *Ricolora* del gruppo *Regola* nella scheda *Formato*.
- Nella sezione *Modalità colore*, scegliere tra *Gradazioni di grigio*, *Bianco e nero*, *Colori attenuati*.

# *Riferimento al Sample Test AM6.1 - Office 2007*

Domanda n.11

Viene richiesto di visualizzare nella scala dei grigi, l'immagine *gastronomia*, in basso a destra della diapositiva 5. (vedi Figura 6.13)

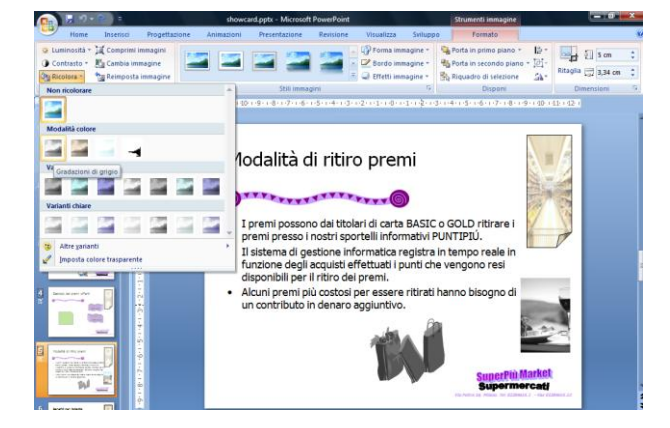

*Figura 6.13 Modalità colore - Gradazioni di grigio.*

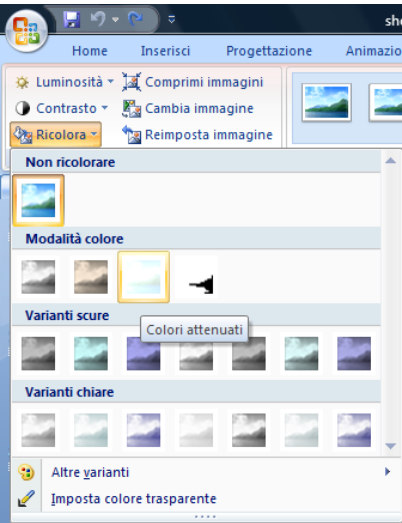

*Figura 6.14 Modalità colore - Colori attenuati.*

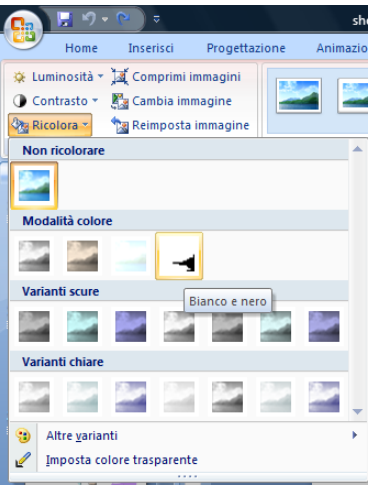

*Figura 6.15 Modalità colore - Bianco e nero.*

#### **AM6.3.2.3 Cambiare i colori in una figura. Ripristinare i colori originali in una figura.**

Il candidato deve essere in grado di regolare i colori applicati alle singole parti di una figura e successivamente di riportarli nella condizione originale. La ricolorazione può essere applicata solo ad immagini bitmapped o vettoriali. In PowerPoint 2007 non è possibile intervenire sui colori dei singoli elementi ma occorre operare su quelli dell'immagine complessiva.

#### *Operatività con PowerPoint XP*

- Selezionare dal menu contestuale il comando *Formato immagine*.
- Cliccare sul pulsante *Ricolora* della scheda *Immagine*.

La finestra di dialogo *Ricolora immagine* presenta due colonne per i colori.

- La colonna di sinistra *Originale* è relativa ai colori originali.
- La colonna di destra **Nuovo** è relativa ai nuovi colori che possono essere assegnati in sostituzione degli originali.

Se accanto ai colori della colonna di sinistra non esiste nessuna casella con il segno di spunta, l'immagine possiede i colori originali.

Per cambiare i colori di ogni singolo elemento che compone l'immagine, occorre spuntare la casella del colore di riferimento nella colonna *Originale* e scegliere il nuovo colore nella casella della colonna *Nuovo*.

# *Riferimento al Sample Test AM6.1 - Office XP*

Viene richiesto di ripristinare i colori originali al disegno raffigurante la *spesa*.

# *Operatività con PowerPoint 2007*

- Selezionare l'immagine.
- Attivare il pulsante *Ricolora* del gruppo *Regola*, nella scheda *Formato*.
- Selezionare il comando *Non ricolorare* (i colori ritornano allo stato originale).

# *Riferimento al Sample Test AM6.1 - Office 2007*

#### Domanda n.11

Domanda n.11

Viene richiesto di ripristinare i colori originali al disegno ricolorato, che raffigura la *spesa*. (vedi Figura 6.16)

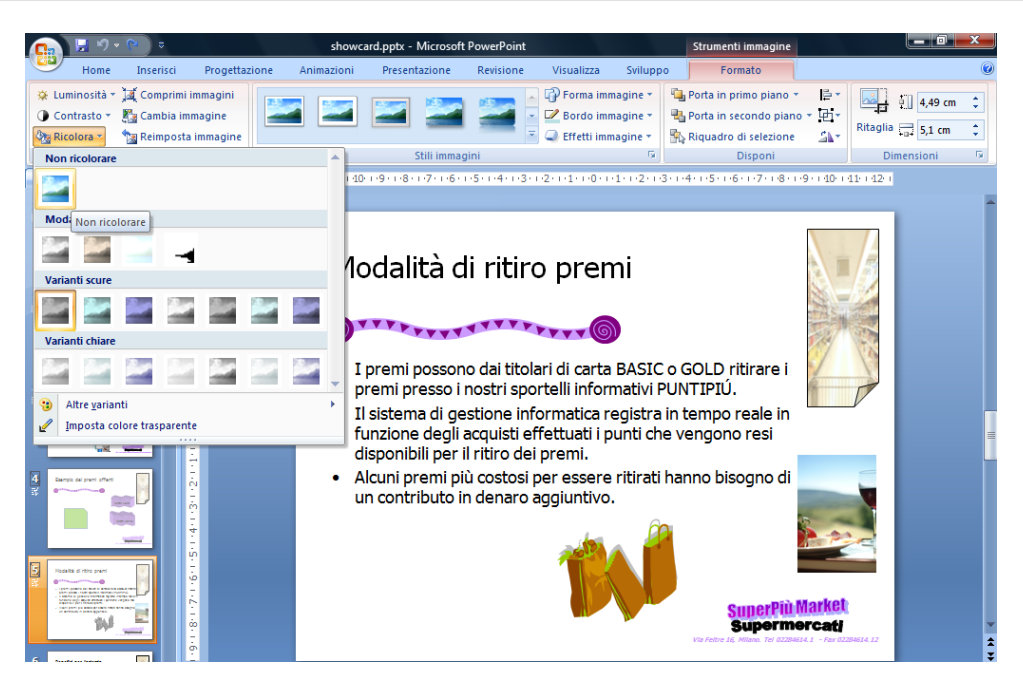

*Figura 6.16 Comando Non ricolorare.*

# **AM6.3.3 Manipolare oggetti grafici**

Per manipolazione si intendono tutte le operazioni necessarie per modificare forma, dimensione colore agli oggetti grafici.

# **AM6.3.3.1 Mostrare, nascondere, il righello e le guide. Spostare le guide. Attivare, disattivare il bloccaggio degli oggetti sulla griglia.**

I righelli in alto e a sinistra nello spazio di lavoro, le linee guida orizzontale e verticale, uniti alla visualizzazione della griglia e alla possibilità di bloccare gli oggetti sui punti di griglia, consentono una disposizione del testo e degli oggetti non casuale all'interno della diapositiva. Il candidato deve essere in grado di intervenire su ciascuno di questi strumenti.

## *Operatività con PowerPoint XP*

- Selezionare il comando *Griglia e guide* dal menu *Visualizza*.

## *Operatività con PowerPoint 2007*

- Attivare il pulsante *Griglia* del gruppo *Mostra e nascondi* nella scheda *Visualizza*.
- Fare clic con il pulsante destro del mouse su un'area vuota della diapositiva, quindi scegliere *Griglia e guide*.

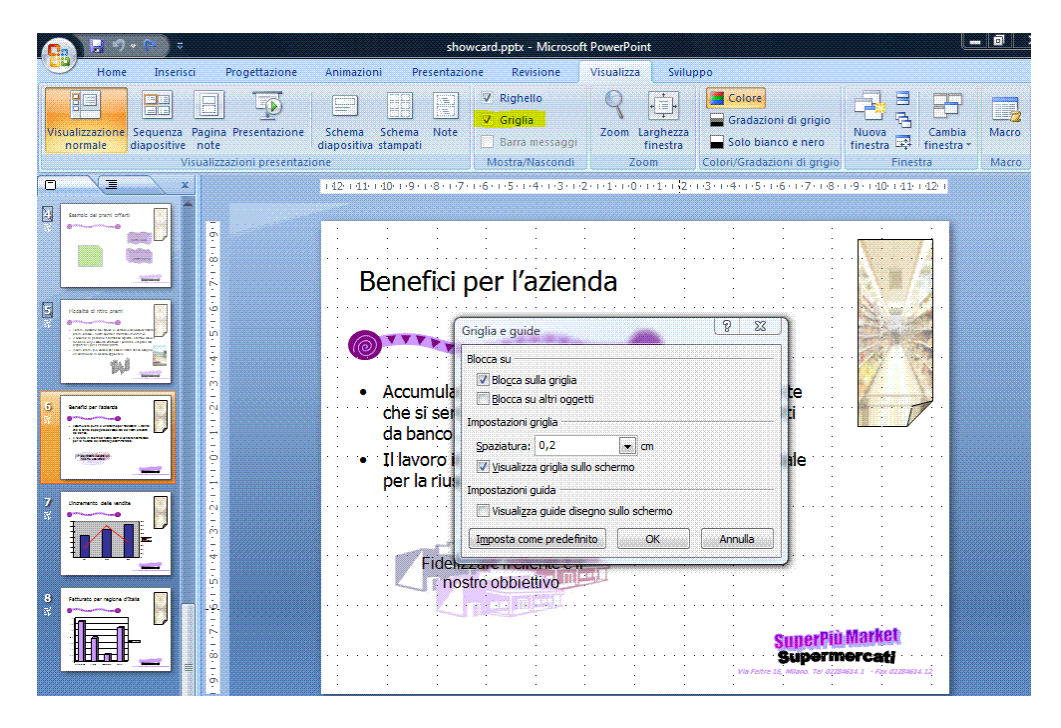

*Figura 6.17 Finestra di dialogo Griglia e guide.*

## **AM6.3.3.2 Posizionare oggetti grafici (figura, immagine, oggetto disegnato) in una diapositiva, usando specifiche coordinate orizzontali e verticali.**

Lo spazio di lavoro delle diapositive è regolato come una tabella XY con le coordinate (X=larghezza) e (Y=altezza) che iniziano, in alto a sinistra (larghezza=0, altezza=0). Assegnando gli opportuni valori a larghezza e altezza, è possibile posizionare l'oggetto in maniera precisa, all'interno della diapositiva. Opzionalmente l'inizio delle coordinate può essere definito al centro della diapositiva.

#### *Operatività con PowerPoint XP*

- Selezionare dal menu contestuale il comando *Formato immagine*.
- Selezionare la scheda *Posizione* e inserire i nuovi valori nelle caselle *Orizzontale* e *Verticale*. Di default la posizione è calcolata dall'angolo superiore sinistro ma, opzionalmente, può essere definita dal centro della diapositiva.

#### *Operatività con PowerPoint 2007*

- Selezionare dal menu contestuale il comando *Dimensioni e posizione*.
- Selezionare la scheda *Posizione* e inserire i nuovi valori nelle caselle *Orizzontale* e *Verticale*. Di default la posizione è calcolata dall'angolo superiore sinistro ma, opzionalmente, può essere definita dal centro della diapositiva.

# *Riferimento al Sample Test AM6.1 - Office 2007*

Domanda n.10

Viene richiesto di riposizionare dall'angolo superiore sinistro, a *1,6 cm* in orizzontale e *13,8 cm* in verticale, il disegno raffigurante la *spesa*. (vedi Figura 6.17)

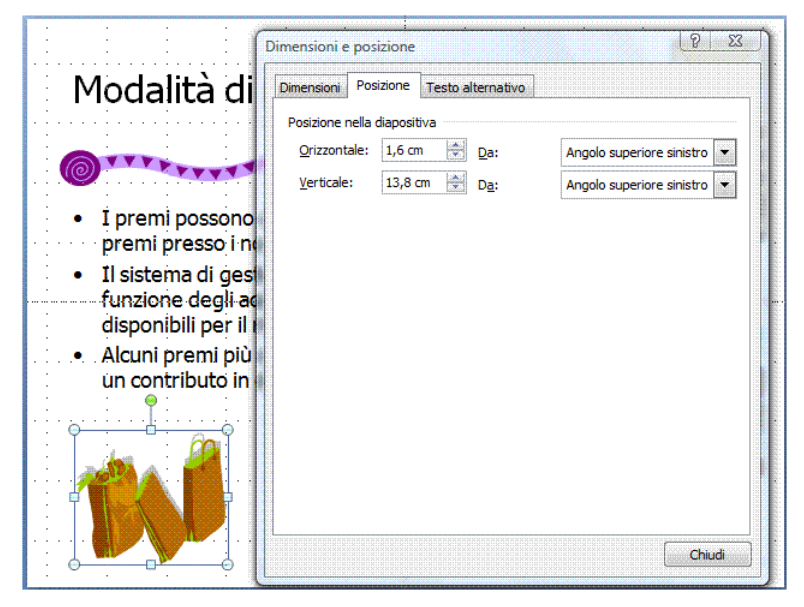

*Figura 6.18 Finestra di dialogo Dimensioni e posizione.*

# **AM6.3.3.3 Distribuire orizzontalmente, verticalmente, rispetto alla diapositiva, oggetti grafici selezionati.**

Quando nella stessa diapositiva sono presenti più oggetti grafici, è possibile distribuirli in maniera equidistante, rispetto alla diapositiva, sia in senso orizzontale che verticale, facendo assumere alla rappresentazione un aspetto gradevole.

# *Operatività con PowerPoint XP*

- Selezionare le immagini.
- Attivare il comando *Allinea o distribuisci > Rispetto alla diapositiva*, cliccando sul pulsante *Disegno* della barra del *Disegno*.
- Attivare il comando *Allinea o distribuisci > Distribuisci orizzontalmente* o *Distribuisci verticalmente*, cliccando sul pulsante *Disegno* della barra del *Disegno*.

# *Operatività con PowerPoint 2007*

- Selezionare le immagini.
- Attivare il comando *Allinea > Allinea rispetto alla diapositiva*, nel gruppo *Disponi* della scheda *Formato*.
- Attivare il comando *Allinea > Distribuisci orizzontalmente* o *Distribuisci verticalmente*, nel gruppo *Disponi* nella scheda *Formato*.

Il comando di *distribuzione* è disponibile solo se è stata attivata l'opzione *Allinea rispetto alla diapositiva*.

## *Riferimento al Sample Test AM6.1 - Office 2007*

Domanda n.4 Viene richiesto di distribuire le due carte di credito, *orizzontalmente* rispetto alla diapositiva. (vedi Figura 6.19)

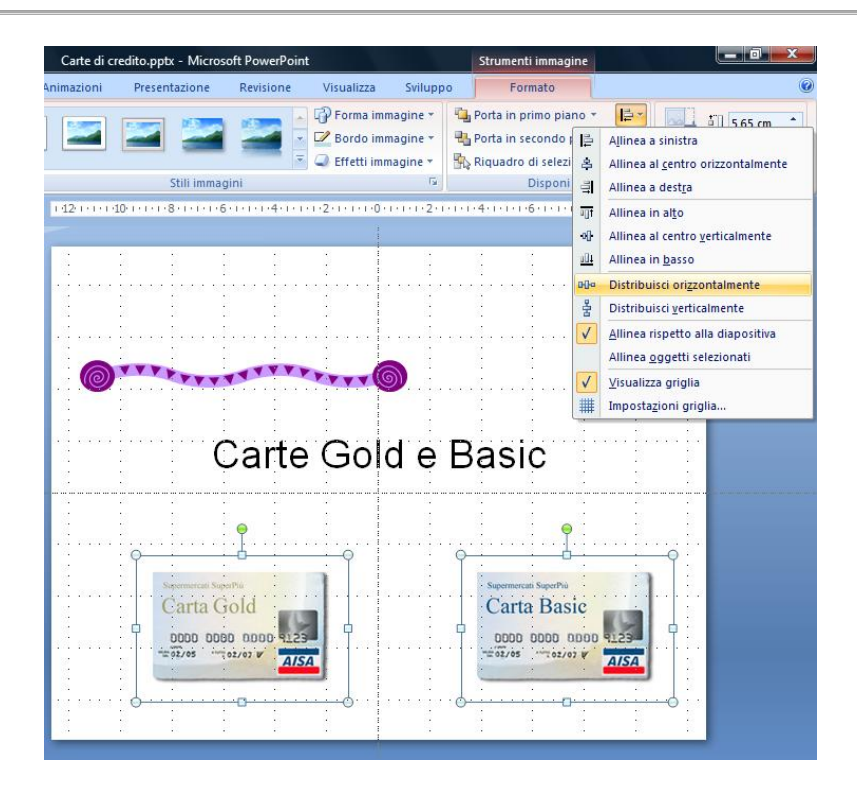

*Figura 6.19 Distribuzione orizzontale delle immagini rispetto alla diapositiva.*

# **AM6.3.3.4 Ritagliare un oggetto grafico.**

E' possibile ritagliare i bordi di un'immagine, per esempio per ridurne le dimensioni o per escludere un particolare.

# *Operatività con PowerPoint XP*

- Selezionare dal menu contestuale il comando *Formato immagine*.
- Selezionare la scheda *Immagine* e scegliere gli opportuni parametri per il ritaglio nella sezione *Ritaglia*.

# *Operatività con PowerPoint 2007*

- Selezionare dal menu contestuale il comando *Dimensioni e posizione*.
- Selezionare la scheda *Dimensioni* e scegliere gli opportuni parametri per il ritaglio nella sezione *Ritaglia*.

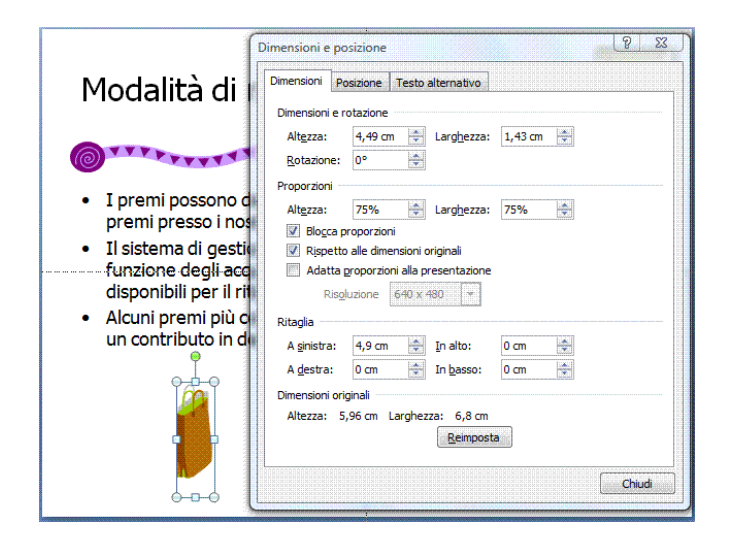

*Figura 6.20 Finestra di dialogo Dimensioni e posizione – scheda Dimensioni.*

# **AM6.3.3.5 Ridimensionare, mantenendo o non mantenendo le proporzioni ad un oggetto grafico.**

Il candidato sa che, durante le operazioni di ridimensionamento, per mantenere le proprzioni dell'oggetto, occorre utilizzare l'opzione *Blocca proporzioni*.

#### *Operatività con PowerPoint XP*

- Selezionare dal menu contestuale il comando *Formato immagine*.
- Selezionare la scheda *Dimensioni* e scegliere gli opportuni parametri per il ridimensionamento nella sezione *Proporzioni*, attivando o disattivando l'opzione *Blocca proporzioni*.

#### *Operatività con PowerPoint 2007*

- Selezionare dal menu contestuale il comando *Dimensioni e posizione*.
- Selezionare la scheda *Dimensioni* e scegliere gli opportuni parametri per il ridimensionamento nella sezione *Proporzioni*, attivando o disattivando l'opzione *Blocca proporzioni*.

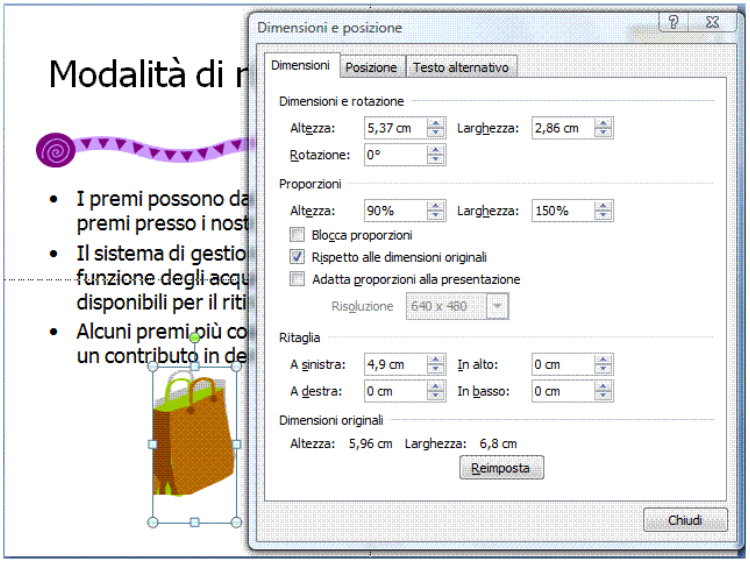

*Figura 6.21 Ridimensionamento di una immagine, senza bloccare le proporzioni.*

**AM6.3.3.6 Convertire una figura in un oggetto disegnato e modificare un oggetto disegnato.**

E' possibile convertire una figura di *ClipArt* in un oggetto disegnato. Il candidato sa che per modificare un'immagine importata, questa deve prima essere scomposta in una serie di oggetti disegnati che possono essere modificati singolarmente, attraverso il comando *Separa*. L'esecuzione del comando Separa richiede la conversione della figura in un oggetto Microsoft Office.

## *Operatività con PowerPoint XP/2007*

- Selezionare dal menu contestuale il comando *Modifica immagine* per convertire l'immagine in oggetto grafico.
- Selezionare dal menu contestuale il comando *Raggruppa > Separa*.
- Selezionare il singolo elemento per modificarlo.

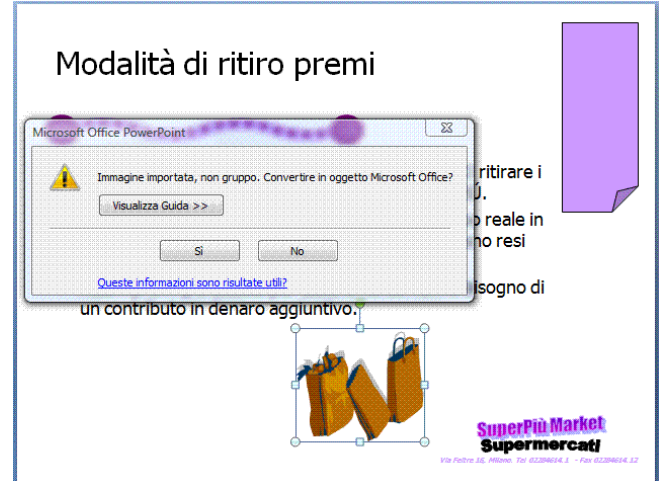

*Figura 6.22 Conversione di una figura in un oggetto disegnato.*

# **AM6.3.3.7 Salvare un'immagine in un formato di file, come: bmp, gif, jpeg, png.**

Un'immagine che è stata modificata può essere salvata in diversi formati detti di compressione che hanno differenti caratteristiche:

- .*bmp* Non comporta perdita di qualità dell'immagine ma, rispetto ad altri formati, la compressione è minore e l'immagine richiede una maggior quantità di memoria.
- .*gif* E' un formato particolarmente adatto alla riproduzione delle immagini animate. Produce una buona compressione e non comporta perdita di qualità dell'immagine.
- .*jpeg* Si basa su una tecnica di compressione particolare che prevede la perdita di qualità solo nelle zone non fondamentali per la riproduzione dell'immagine.
- .*png* E' un formato simile al .gif. Non provoca perdita di qualità delle immagini ed è particolarmente indicato per comprimere immagini con pochi dettagli.

## *Operatività con PowerPoint XP/2007*

- Selezionare dal menu contestuale il comando *Salva come immagine*.
- Scegliere un formato per il salvataggio.

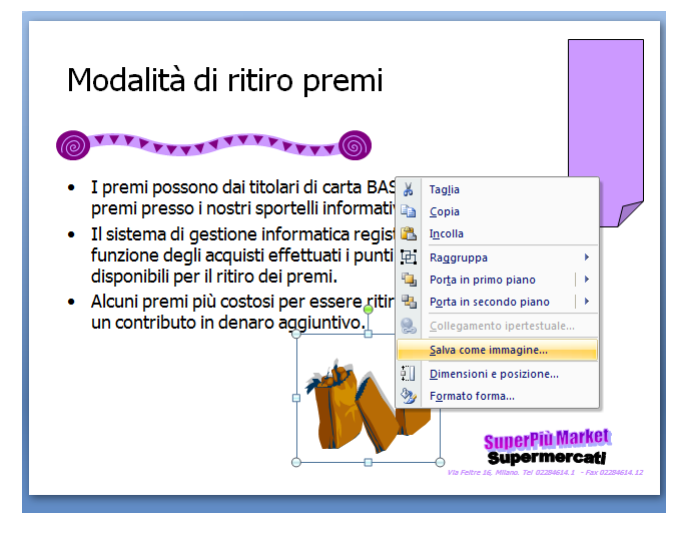

*Figura 6.23 Salvataggio di un'immagine.*

# **AM6.3.3.8 Nascondere, visualizzare, elementi grafici dello sfondo in una diapositiva, in diverse diapositive.**

Il tema adottato per una presentazione può prevedere uno sfondo con dei dettagli e questo, se rende gradevole l'insieme della presentazione, può disturbare la riconoscibilità di oggetti contenuti in una o più diapositive. Il candidato deve essere in grado di nascondere o di visualizzare gli elementi grafici dello sfondo, in una singola diapositiva.

# *Operatività con PowerPoint XP*

- Selezionare dal menu contestuale il comando *Sfondo*.
- Attivare o disattivare l'opzione *Escludi grafica dallo schema della diapositiva*.

# *Operatività con PowerPoint 2007*

- Selezionare dal menu contestuale il comando *Formato sfondo*.
- Attivare o disattivare l'opzione *Nascondi grafica di sfondo*.

# *Riferimento al Sample Test AM6.1 - Office 2007*

#### Domanda n.16

Viene richiesto di nascondere gli elementi grafici di sfondo, presenti nelle diapositive 4 e 5. (vedi Figura 6.24)

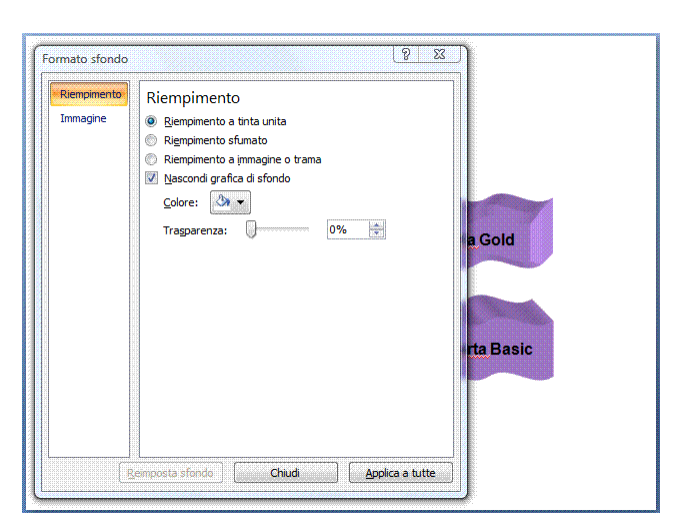

*Figura 6.24 Nascondi grafica di sfondo.*

# **AM6.4 Grafici e diagrammi**

# **AM6.4.1 Usare i grafici**

## **AM6.4.1.1 Formattare titoli di grafici, legenda, etichette di dati, etichette degli assi.**

Una volta creato un grafico in una diapositiva, è possibile modificarne le impostazioni di formattazione. Il candidato deve essere in grado di intervenire su ognuno degli elementi che compongono il grafico: titoli, legenda, etichette.

#### *Operatività con PowerPoint XP*

- Selezionare gli elementi del grafico.
- Utilizzare i comandi della barra di *Formattazione*.

#### *Operatività con PowerPoint 2007*

- Selezionare gli elementi del grafico.
- Utilizzare i comandi del gruppo *Carattere* nella scheda *Home*.

#### *Riferimento al Sample Test AM6.1 - Office 2007*

#### Domanda n.14

Viene richiesto di applicare ai caratteri del grafico, la dimensione *12*. (vedi Figura 6.24)

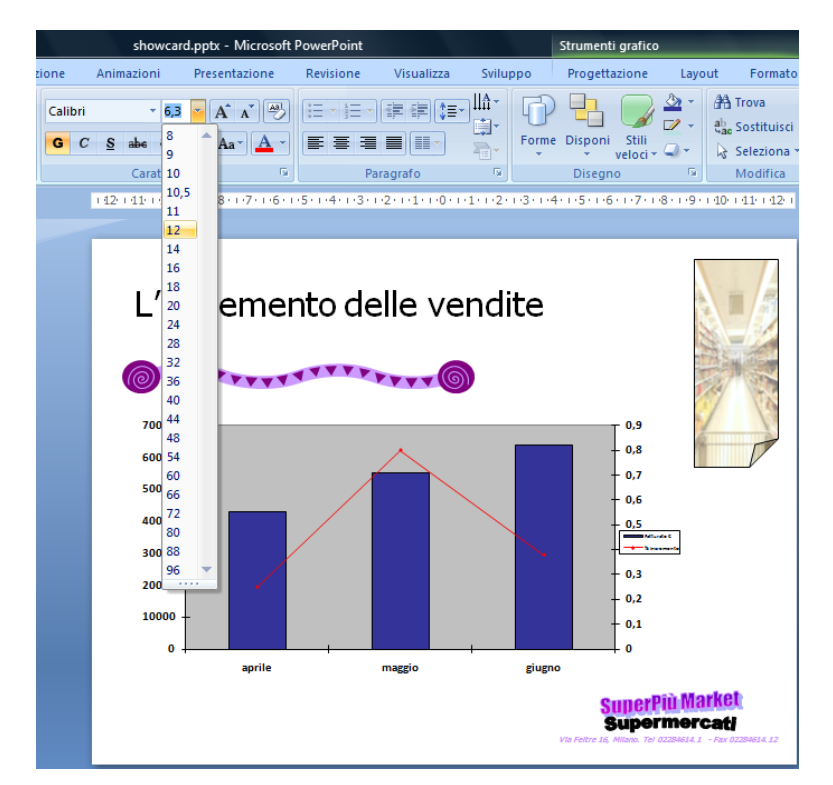

*Figura 6.25 Formattazione dei caratteri del grafico.*

#### **AM6.4.1.2 Modificare il tipo di grafico per una serie definita di dati.**

Il candidato deve essere in grado di modificare il tipo di grafico per una sola serie di dati, in un grafico che contiene almeno due serie di dati.

#### *Operatività con PowerPoint XP*

- Selezionare la serie nel grafico.
- Dal menu contestuale selezionare il comando *Tipo di grafico*.

# *Operatività con PowerPoint 2007*

- Selezionare la serie nel grafico.
- Dal menu contestuale selezionare il comando *Cambia tipo di grafico serie*.

# **AM6.4.1.3 Cambiare la distanza, tra le colonne, le barre, in un grafico.**

Il candidato deve essere in grado di variare la distanza esistente tra le colonne o tra le barre di un grafico.

# *Operatività con PowerPoint XP*

- Selezionare una serie del grafico.
- Dal menu contestuale selezionare il comando *Formato serie dati*.
- Selezionare la scheda *Opzioni* e selezionare *Sovrapposizione* o *Distanza tra le barre*.

## *Operatività con PowerPoint 2007*

- Selezionare una serie del grafico.
- Dal menu contestuale selezionare il comando *Formato serie dati*.
- Selezionare la scheda *Opzioni serie* e selezionare *Sovrapposizione* o *Distanza tra le barre*.

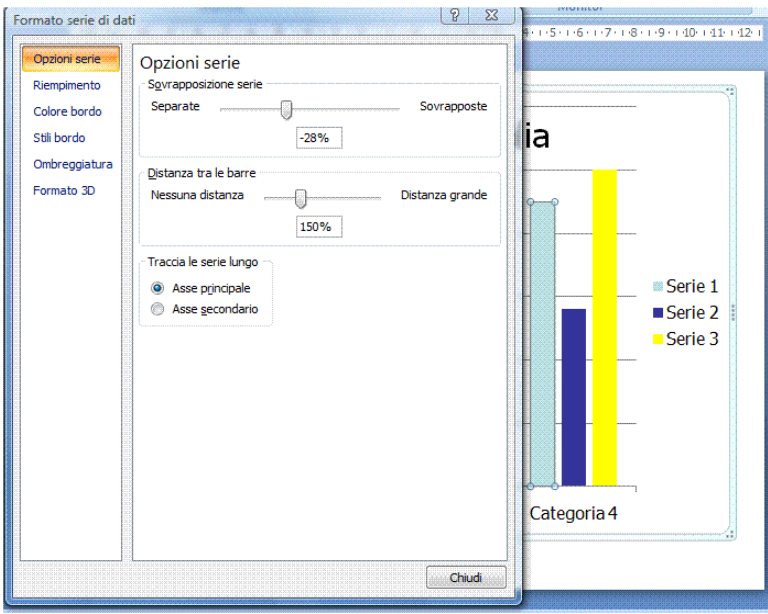

*Figura 6.26 Finestra di dialogo Formato serie dati. Sovrapposizione serie – Distanza tra le barre.*

# **AM6.4.1.4 Formattare colonne, barre, area del tracciato, area del grafico, in modo che mostrino un'immagine.**

Per rendere più incisiva la rappresentazione dei dati in un grafico, il candidato sa che è possibile effettuare il riempimento degli elementi del grafico (*colonne*, *barre*, *area del grafico*), con delle immagini che caratterizzano la natura dei dati.

*Operatività con PowerPoint XP (per il riempimento dell'area di un grafico)*

- Selezionare l'area del grafico.
- Menu contestuale *Formato area grafico > Motivo > Riempimento*.
- Scheda *Immagine > Seleziona immagine*.

*Operatività con PowerPoint 2007 (per il riempimento dell'area di un grafico)*

- Selezionare l'area del grafico.
- Menu contestuale *Formato area grafico*.
- Scheda *Riempimento > Riempimento a immagine o trama > Inserisci da file*.

## **AM6.4.1.5 Cambiare la scala sull'asse del valore, valore minimo e massimo da visualizzare, intervallo principale tra i numeri presenti in un grafico.**

Il programma imposta automaticamente sull'asse Y i valori di scala minimo e massimo, prelevandoli dalla sorgente dati. Il candidato sa che in determinati casi è possibile rendere più leggibile il grafico modificando l'origine degli assi cartesiani o utilizzare una scala di valori logaritmica per l'asse Y, se l'intervallo dei valori riportati è troppo ampio.

#### *Operatività con PowerPoint XP*

Selezionare l'asse (*Y*) da modificare e poi da menu contestuale, selezionare *Formato asse > Scala*, modificare i valori presenti nei campi *Valore minimo*, *Valore massimo* e *Unità principale*.

#### *Operatività con PowerPoint 2007*

Selezionare l'asse (*Y*) da modificare e poi da menu contestuale selezionare *Formato asse > Opzioni assi*, modificare i valori presenti nei campi *Valore minimo*, *Valore massimo* e *Unità principale*.

#### *Riferimento al Sample Test AM6.1 - Office 2007*

Domanda n.14

Viene richiesto di impostare il valore *massimo*, da visualizzare sull'asse *Fatturato €,* a *65000* e il *valore minimo*, da visualizzare sull'asse *% Incremento*, a *0,25*, al grafico della diapositiva 7. (vedi Figura 6.27)

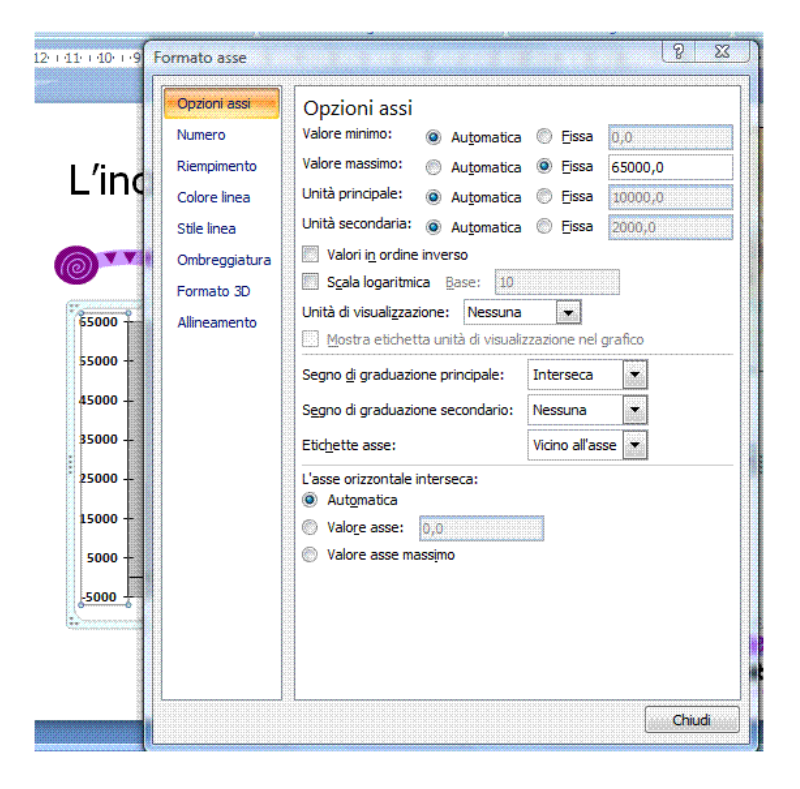

*Figura 6.27 Finestra di dialogo Formato asse.* 

# **AM6.4.2 Usare i diagrammi**

# **AM6.4.2.1 Creare un diagramma come: diagramma di flusso, ciclo, piramide, utilizzando opzioni o altri strumenti di disegno disponibili.**

PowerPoint mette a disposizione modelli predefiniti per creare differenti tipi di diagrammi. Il candidato deve essere in grado di comprendere le differenze esistenti e operare sul modello richiesto. E' possibile creare integralmente diagrammi di flusso, utilizzando le forme e i connettori.

# *Operatività con PowerPoint XP*

- Selezionare il comando *Diagramma* dal menu *Inserisci* e selezionare il tipo di diagramma nella finestra di dialogo *Raccolta diagrammi*.

# *Operatività con PowerPoint 2007*

- Attivare il pulsante *SmartArt*, del gruppo *Illustrazioni* nella scheda *Inserisci* e selezionare il tipo di diagramma.

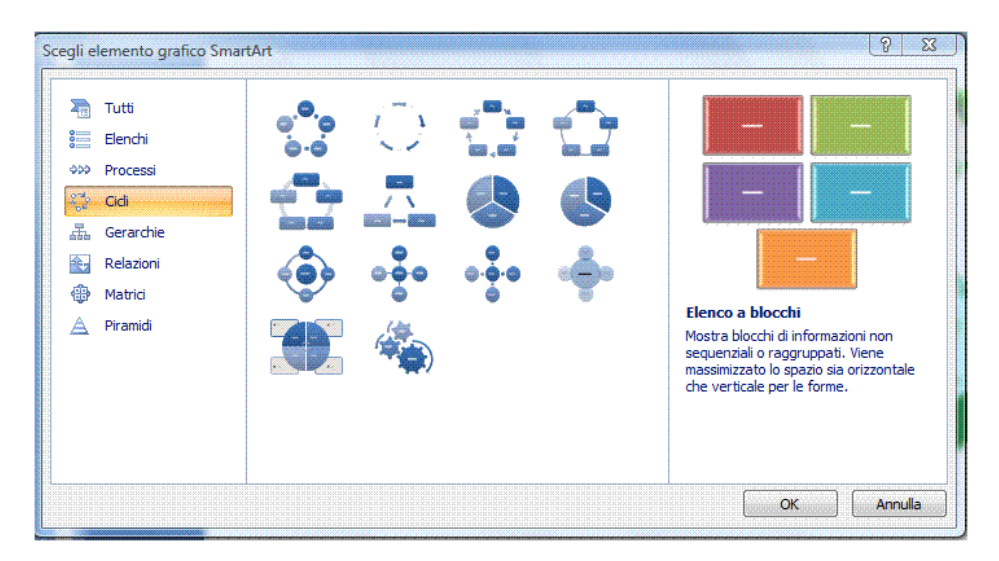

*Figura 6.28 Elementi grafici SmartArt. Cicli – Gerarchie – Piramidi.*

# *Per creare integralmente un diagramma di flusso, è possibile utilizzare:*

- *(PowerPoint XP)* pulsante *Disegno > Forme* sulla barra degli strumenti *Disegno*.
- *(PowerPoint 2007)* pulsante *Forme* del gruppo *Illustrazioni* nella scheda *Inserisci*.

Nell'elenco sono presenti le forme tipiche dei diagrammi di flusso e i connettori che sono necessari per unire fra loro gli oggetti. Ogni simbolo è corredato da un'etichetta che ne descrive le caratteristiche.

I connettori consentono il collegamento, operando sia nei lati che negli angoli delle forme. La loro specificità è quella di seguire gli oggetti quando questi vengono spostati, rimanendovi ancorati. Per collegare due forme occorre selezionare un connettore fra quelli disponibili, selezionare il primo oggetto da collegare, poi trascinare il connettore sul secondo oggetto.

# **AM6.4.2.2 Aggiungere, spostare, eliminare elementi in un diagramma.**

Il candidato deve essere in grado di operare sui vari tipi di diagrammi, modificando il modello per renderlo adatto a rappresentare la situazione che si vuole descrivere.

# *Operatività con PowerPoint XP per aggiungere un elemento*

- Selezionare l'elemento di partenza.
- Dal menu contestuale, selezionare il comando *Inserisci forma*.

#### *Operatività con PowerPoint 2007 per aggiungere un elemento*

- Selezionare l'elemento di partenza.
- Dal menu contestuale, selezionare il comando *Aggiungi forma*.

#### *Operatività con PowerPoint XP/2007 per eliminare un elemento*

- Selezionare l'elemento e premere il pulsante *CANC*.

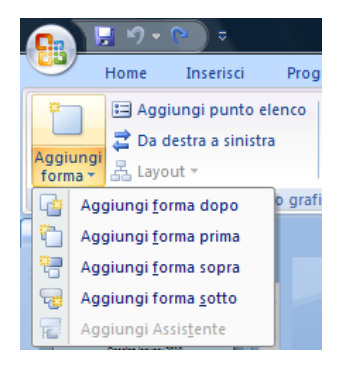

#### *Figura 6.29 Aggiungi forma.*

#### **AM6.4.2.3 Aggiungere, cambiare, eliminare connettori in un diagramma di flusso.**

I connettori sono delle linee di collegamento solidali agli oggetti ai quali sono connessi. Il candidato deve essere in grado di cambiare il tipo di connettori usati, come pure di aggiungerne e di eliminarne, in funzione delle modifiche apportate al diagramma.

#### *Operatività con PowerPoint XP/2007 per aggiungere un connettore*

- *(PowerPoint XP)* pulsante *Disegno > Forme* sulla barra *Disegno*.
- *(PowerPoint 2007)* pulsante *Forme* del gruppo *Illustrazioni* nella scheda *Inserisci*.

#### *Operatività con PowerPoint XP/2007 per eliminare un connettore*

- Selezionare il connettore e premere il pulsante *CANC*.

Per sostituire un connettore è necessario eliminarlo e aggiungerne un altro.

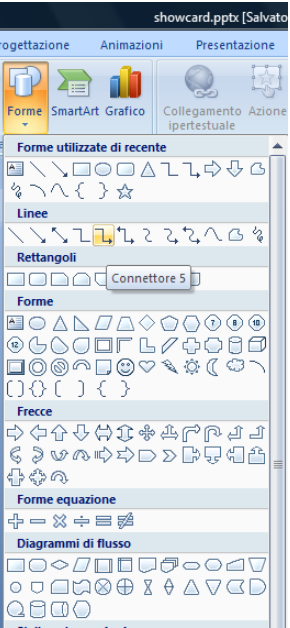

*Figura 6.30 Forme e connettori.*

# **AM6.5 Multimedialità**

# **AM6.5.1 Filmati, suoni**

#### **AM6.5.1.1 Inserire filmati che partono automaticamente o al clic del mouse.**

Le presentazioni possono fare ricorso a brevi filmati o ad animazioni inserite nelle diapositive per catturare l'attenzione del pubblico. Il candidato deve essere in grado di controllarne la partenza in automatico oppure manualmente, al clic del mouse.

#### *Operatività con PowerPoint XP*

- Selezionare il comando *Inserisci > Filmati e audio > Filmato da file*.

#### *Operatività con PowerPoint 2007*

- Attivare il pulsante *Filmato > Filmato da file*, del gruppo *Clip multimediali* nella scheda *Inserisci*.

L'importazione produce una finestra di avviso nella quale è possibile decidere se il filmato si debba attivare automaticamente oppure manualmente. (vedi Figura 6.31)

## *Riferimento al Sample Test AM6.1 - Office 2007*

Domanda n.18

Viene richiesto di inserire nella diapositiva 8, in basso a destra il filmato *finale.avi* e che il filmato deve animarsi *manualmente* e per primo nella sequenza. (vedi Figure 6.30 – 6.31)

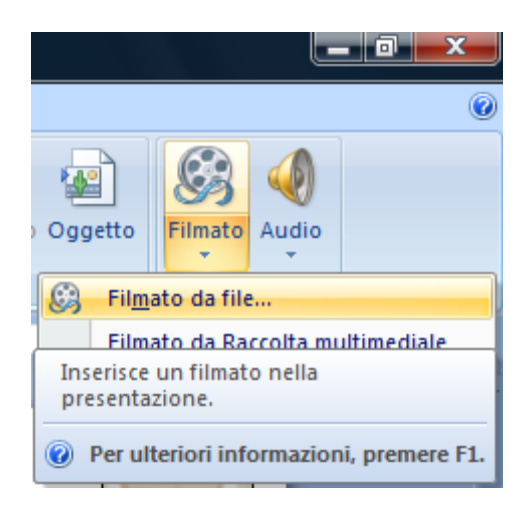

*Figura 6.31 Filmato da file.*

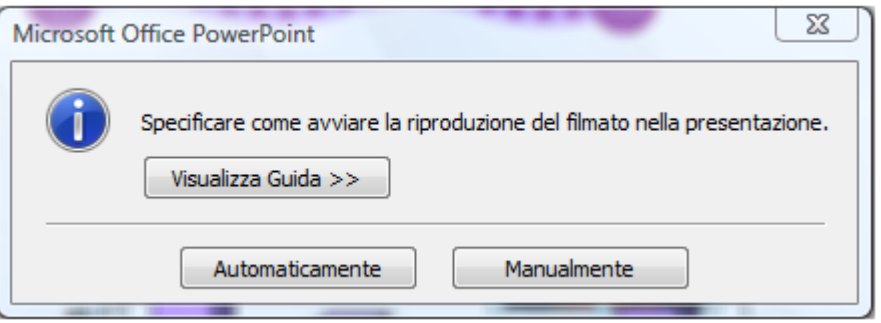

*Figura 6.32 Finestra di dialogo per specificare come avviare la riproduzione del filmato.*

#### **AM6.5.1.2 Inserire suoni che partono automaticamente o al clic del mouse.**

Le presentazioni sono spesso arricchite da elementi sonori inseriti nelle diapositive. Il candidato deve saperne controllare la partenza in automatico oppure manualmente.

#### *Operatività con PowerPoint XP*

- Selezionare il comando *Inserisci > Filmati e audio > Suono da file*.

#### *Operatività con PowerPoint 2007*

- Attivare il pulsante *Audio > Audio da file*, del gruppo *Clip multimediali* nella scheda *Inserisci*.

L'importazione produce una finestra di avviso nella quale è possibile decidere se l'audio si debba attivare automaticamente oppure manualmente. (vedi Figura 6.34)

#### *Riferimento al Sample Test AM6.1 - Office 2007*

#### Domanda n.6

Viene richiesto di inserire nella diapositiva 3, in basso a sinistra, il file audio *musicintro.mid*, e che l'audio deve essere animato automaticamente per *primo,* nella sequenza. (vedi Figure 6.33 – 6.34)

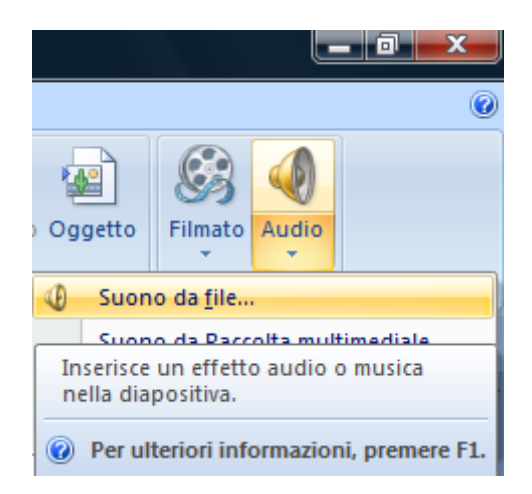

#### *Figura 6.33 Suono da file.*

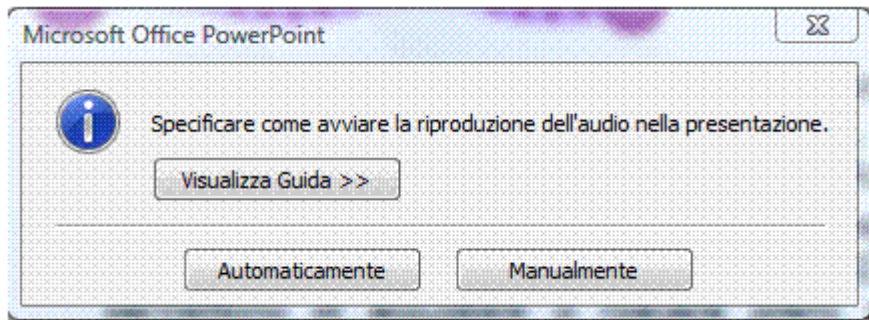

*Figura 6.34 Finestra di dialogo per specificare come avviare la riproduzione dell'audio.*

# **AM6.5.2 Animazione**

# **AM6.5.2.1 Cambiare effetti di animazione personalizzata e impostazioni. Cambiare la sequenza delle animazioni personalizzate, in una diapositiva.**

Il candidato deve essere in grado di attribuire e di cambiare gli effetti di animazioni personalizzate agli oggetti compresi nelle diapositive e di controllarne la sequenza temporale. Deve essere inoltre capace di agire sulle impostazioni degli effetti.

#### *Operatività con PowerPoint XP*

- Selezionare il comando *Presentazione > Animazione personalizzata*.

## *Operatività con PowerPoint 2007*

- Attivare il pulsante *Animazione personalizzata*, del gruppo *Animazioni* nella scheda *Animazioni*.

## *Riquadro Animazione personalizzata*

Per modificare il tempo di esecuzione, selezionare l'oggetto nella diapositiva e nel *Riquadro Animazione personalizzata*, effettuare un doppio clic sul nome dell'oggetto, oppure selezionare **Opzioni effetto...** dal menu contestuale. Nella finestra visualizzata, selezionare la scheda *Intervallo* dalla quale è possibile modificare l'ordine di animazione, scegliendolo nel menu a discesa della casella *Inizia*, oppure il ritardo di animazione modificando nella voce *Ritardo* il numero di secondi.

Per modificare la sequenza delle animazioni, selezionare un oggetto nella diapositiva. Nel *Riquadro Animazione personalizzata* vengono visualizzati gli oggetti della diapositiva ai quali è stato applicato un effetto. Trascinare con il puntatore gli oggetti che si trovano nel riquadro, per modificare l'ordine di animazione, oppure utilizzare i pulsanti *Riordina*.

## *Riferimento al Sample Test AM6.1 - Office 2007*

Domanda n.12

- Viene richiesto di cambiare la sequenza delle animazioni, per animare il titolo *Modalità di ritiro* per prima. (vedi Figura 6.35)

- Viene richiesto di cambiare l'animazione applicata all'elenco puntato, con direzione *dall'alto*, un ritardo di *0,5 secondi* e una velocità *veloce*. (vedi Figura 6.36)

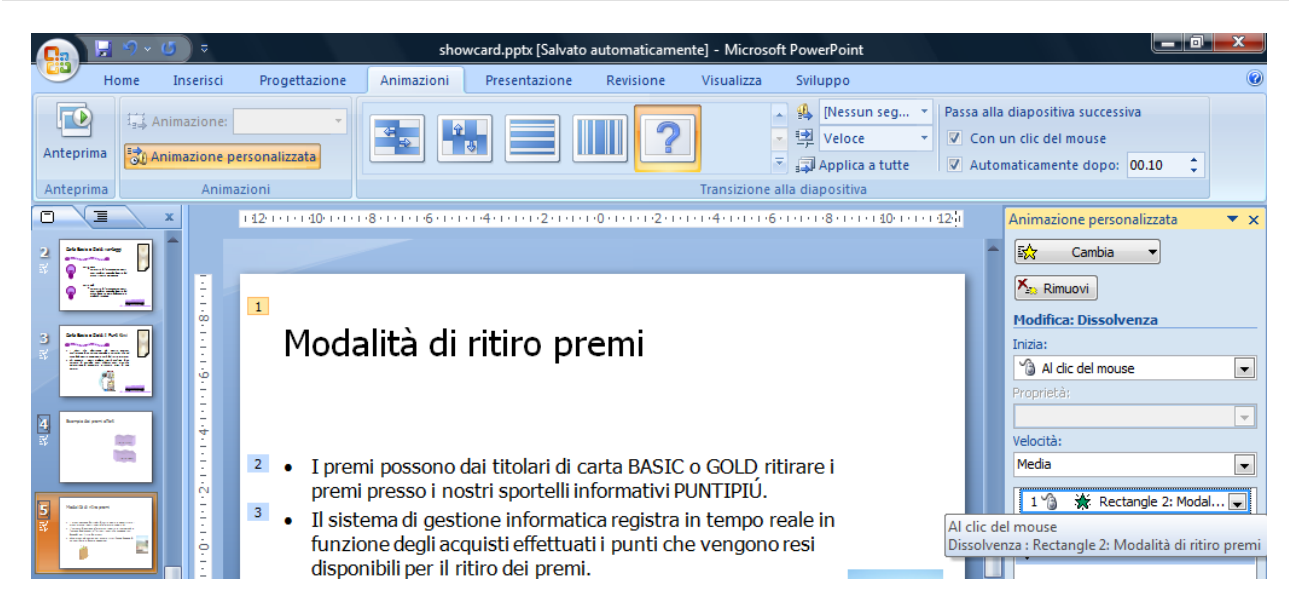

*Figura 6.35 Cambiare la sequenza delle animazioni.*

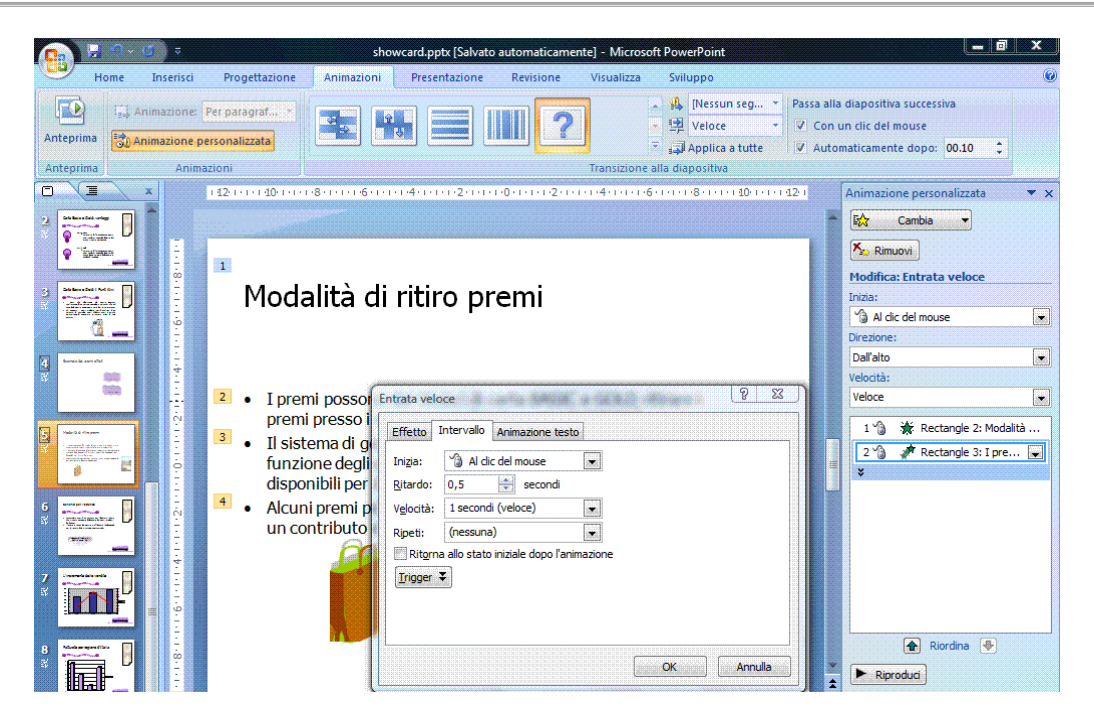

*Figura 6.36 Cambiare effetti di animazione personalizzata.*

**AM6.5.2.2 Applicare impostazioni automatiche, per fare in modo che i punti elenco assumano uno specifico colore, dopo l'animazione.**

Per dare particolare risalto a un elenco puntato o numerato è possibile applicare degli effetti alle singole voci. Il candidato deve essere in grado di impostare il cambiamento del colore alla voce che ha subito un'animazione.

## *Operatività con PowerPoint XP/2007*

- Selezionare il segnaposto dell'elenco puntato nella diapositiva.
- Nel *Riquadro Animazione personalizzata* effettuare un doppio clic sul nome dell'oggetto oppure selezionare *Opzioni effetto…* dal menu contestuale.
- Nella finestra di dialogo *Entrata veloce*, selezionare la scheda *Effetto* e nell'area *Miglioramenti*, selezionare il colore prescelto nella voce *Dopo l'animazione*, poi chiudere la finestra confermando con *OK*.

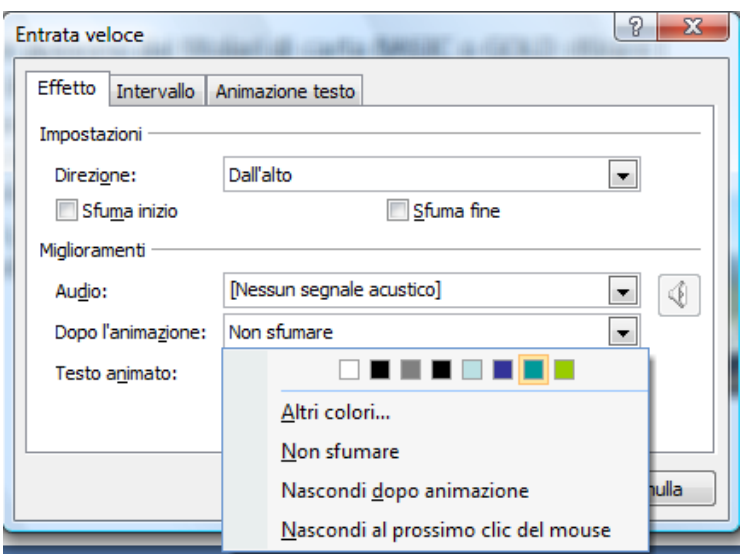

*Figura 6.37 Finestra di dialogo Entrata veloce.*

# **AM6.5.2.3 Animare gli elementi di un grafico, per serie, per categoria, per elementi in serie. Animare, non animare griglia e legenda.**

Il candidato deve essere in grado di applicare effetti di animazione a ciascun elemento di un grafico, con particolare riguardo alla serie, alla categoria, ai singoli elementi della serie, alla griglia e alla legenda.

# *Operatività con PowerPoint XP/2007*

- Selezionare il grafico nella diapositiva.
- Nel *Riquadro Animazione personalizzata* effettuare un doppio clic sul nome dell'oggetto oppure selezionare *Opzioni effetto…* dal menu contestuale.
- Nella finestra di dialogo *Quadrato*, selezionare la scheda *Animazione grafico* e scegliere dal menu a discesa della casella *Raggruppa grafici*, il tipo di animazione. Chiudere la finestra confermando con *OK*.

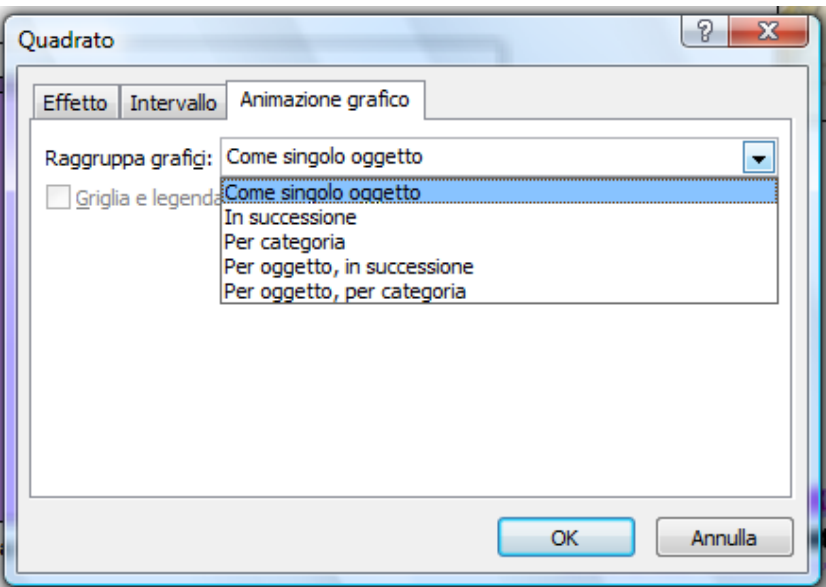

*Figura 6.38 Finestra di dialogo Quadrato – scheda Animazione grafico.*

# **AM6.6 Aumentare la produttività**

# **AM6.6.1 Collegare, Incorporare**

Nelle presentazioni professionali è frequente l'uso di oggetti quali diagrammi, grafici e tabelle provenienti da altri programmi applicativi.

Esistono due possibilità di utilizzo: l'incorporamento e il collegamento.

Si usa incorporare un oggetto se si pensa di doverlo utilizzare nel tempo in maniera indipendente da quanto avviene all'oggetto che si trova nel programma d'origine. Se l'oggetto viene modificato nel programma d'origine, le variazioni non hanno nessuna influenza nell'oggetto contenuto nella presentazione.

Se viceversa si preferisce avere nella presentazione un oggetto che rimane in sintonia con quello che viene modificato nel programma d'origine, allora si usa collegarlo.

#### **AM6.6.1.1 Inserire, modificare, rimuovere un collegamento ipertestuale.**

Il candidato deve essere in grado di creare, modificare eliminare in una diapositiva, un collegamento ipertestuale ad una pagina Web, ad un file, ad un oggetto.

Il candidato sa che quando si passa il cursore sul collegamento (hyperlink), il puntatore assume la forma di una mano  $\mathcal{L}$  con il dito indice puntato.

#### *Operatività con PowerPoint XP/2007*

- Selezionare il comando *Collegamento ipertestuale* dal menu contestuale, per creare un collegamento.
- Selezionare il comando *Modifica collegamento ipertestuale* dal menu contestuale, per modificare un collegamento.
- Selezionare il comando *Rimuovi collegamento ipertestuale* dal menu contestuale, per rimuovere un collegamento.

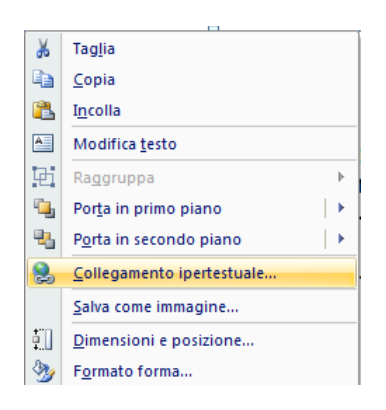

*Figura 6.39 Collegamento ipertestuale.*

## **AM6.6.1.2 Inserire un pulsante d'azione. Modificare le impostazioni per raggiungere una specifica diapositiva, una presentazione personalizzata, un file, un URL.**

Il candidato deve essere in grado di inserire nelle diapositive pulsanti d'azione che, al clic del mouse, consentono il collegamento ad un oggetto, ad un file, ad una pagina Web. Egli deve inoltre essere in grado di modificare le impostazioni per visualizzare una particolare diapositiva, far partire una presentazione personalizzata, aprire un file o visualizzare una pagina Web.

#### *Operatività con PowerPoint XP*

- Selezionare l'oggetto al quale si desidera associare l'interazione.
- Selezionare il comando *Impostazioni azione* dal menu *Presentazione*.

# *Operatività con PowerPoint 2007*

- Selezionare l'oggetto al quale si desidera associare l'interazione.
- Attivare il pulsante *Azione*, del gruppo *Collegamenti* nella scheda *Inserisci*.

# *Finestra di dialogo Impostazioni azione*

Selezionare l'opzione *Effettua collegamento a:* nel menu a discesa selezionare il tipo di azione disponibile.

- *Diapositiva successiva / precedente Prima diapositiva / Ultima diapositiva*
- *Ultima diapositiva visualizzata / Fine presentazione*
- *Presentazione personalizzata…* (Vedi AM6.7.1.1) Nella finestra di dialogo *Collegamento a una presentazione personalizzata*, attivare l'opzione *Mostra e ritorna* per ritornare alla presentazione principale a fine ciclo della presentazione personalizzata.
- *Diapositiva…* (collegamento su diapositiva specifica della presentazione).
- *URL…* (Collegamento a un indirizzo internet)
- *Altra presentazione di PowerPoint…* (selezionare la presentazione nella finestra gestione file).
- *Altro file…* (selezionare il file nella finestra gestione file).

# *Per inserire un pulsante d'azione:*

# *PowerPoint XP*

- Selezionare il comando *Forme > Pulsanti di azione*, dalla barra degli strumenti *Disegno*.

# *PowerPoint 2007*

- Attivare il pulsante *Forme > Pulsanti di azione*, del gruppo *Illustrazioni* nella scheda *Inserisci*.

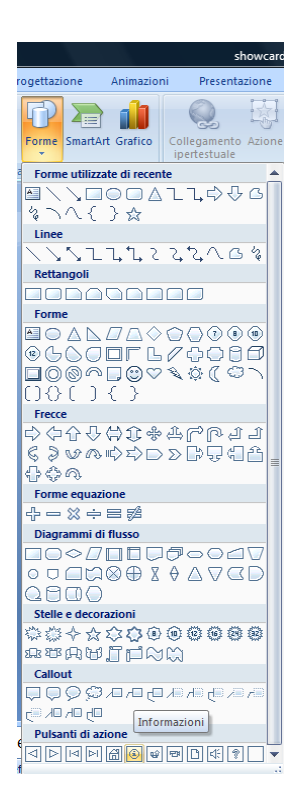

*Figura 6.40 Pulsanti di azione.*

# *Riferimento al Sample Test AM6.1 - Office 2007*

# Domanda n.15

Viene richiesto di impostare un'interazione sul grafico, in modo da effettuare un collegamento alla presentazione personalizzata *Grafico*, visualizzarla e tornare al grafico con un clic del mouse, durante la presentazione *showcard*. (vedi Figura 6.41)

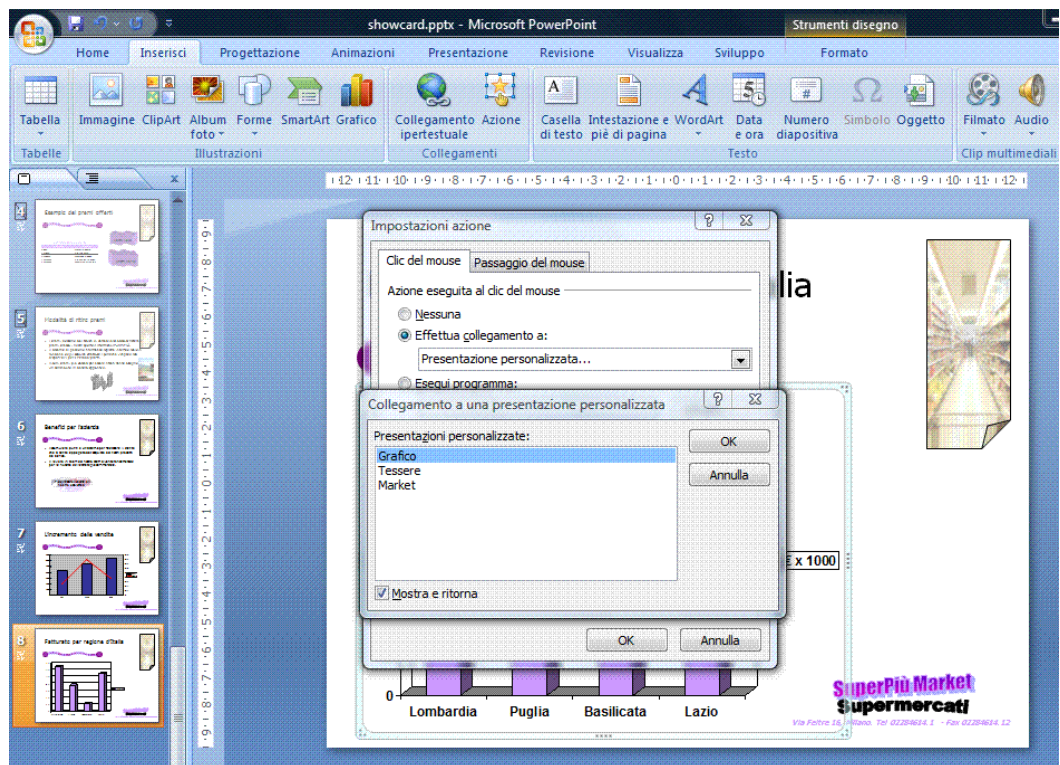

*Figura 6.41 Impostazione azione – Collegamento a una presentazione personalizzata.*

## **AM6.6.1.3 Collegare dei dati in una diapositiva e mostrarli come un oggetto o un'icona.**

Il candidato deve essere in grado di collegare in una diapositiva dati esterni, facendoli visualizzare come un oggetto o un'icona. Cliccando sull'icona nella diapositiva deve visualizzarsi l'oggetto collegato.

## *Operatività con PowerPoint XP*

- Selezionare il testo (*Word*) o l'intervallo di celle specifico o l'oggetto grafico (*Excel*).
- Selezionare il comando *Copia* da menu contestuale.
- Selezionare la diapositiva nella quale occorre copiare il collegamento.
- Selezionare il comando *Incolla speciale…* dal menu *Modifica*.
- Selezionare l'opzione *Incolla collegamento*.

# *Operatività con PowerPoint 2007*

- Selezionare il testo (*Word*) o l'intervallo di celle specifico o l'oggetto grafico (*Excel*).
- Selezionare il comando *Copia* da menu contestuale.
- Selezionare la diapositiva nella quale occorre copiare il collegamento.
- Attivare il pulsante *Incolla > Incolla speciale…* della scheda *Inserisci*.
- Selezionare l'opzione *Incolla collegamento*.

# *Riferimento al Sample Test AM6.1 - Office 2007*

# Domanda n.7

Viene richiesto di inserire nella diapositiva 4 della presentazione *showcard*, l'intervallo di *celle B2:C8* del foglio di lavoro *omaggi*, contenuto nel cartella di lavoro *premikiwi.xls*. (vedi Figura 6.42)

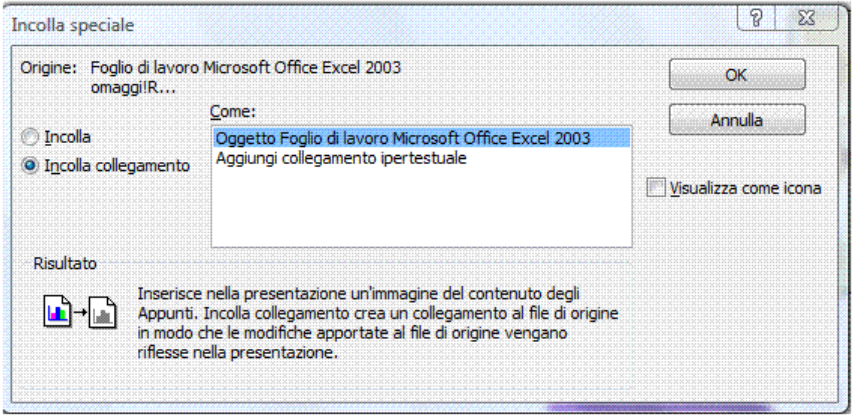

*Figura 6.42 Finestra di dialogo Incolla speciale – Incolla collegamento.*

# **AM6.6.1.4 Aggiornare, interrompere un collegamento.**

Il candidato deve essere in grado di aggiornare i dati collegati e di interrompere il collegamento. Aggiornando i dati collegati, l'oggetto deve modificarsi di conseguenza. Una volta interrotto il collegamento non è più possibile ristabilirlo e l'oggetto si comporta come se fosse stato inserito direttamente nella diapositiva.

# *Operatività con PowerPoint XP*

- Utilizzare i pulsanti *Aggiorna collegamenti* o *Annulla* nella finestra di messaggio che appare all'apertura del file che contiene il collegamento.

E' possibile *aggiornare successivamente* il collegamento, attraverso il comando *Collegamenti* del menu *Modifica*.

- Nella finestra di dialogo *Collegamenti,* selezionare il collegamento da aggiornare e cliccare sul pulsante *Aggiorna.*

Per *interrompere il collegamento*, utilizzare il pulsante *Interrompi* che si trova nella finestra di dialogo *Collegamenti*.

## *Operatività con Word 2007*

- Utilizzare i pulsanti *Aggiorna collegamenti* o *Annulla* nella finestra di messaggio che appare all'apertura del file che contiene il collegamento.

E' possibile *aggiornare successivamente* il collegamento, attraverso il comando *Aggiorna* del menu contestuale.

## Per *interrompere il collegamento*

- Cliccare sul pulsante con il logo di *Microsoft Office*.
- Selezionare il comando *Prepara > Modifica collegamenti a file*.
- Nella finestra di dialogo *Collegamenti*, selezionare il collegamento da interrompere e cliccare sul pulsante *Interrompi*.

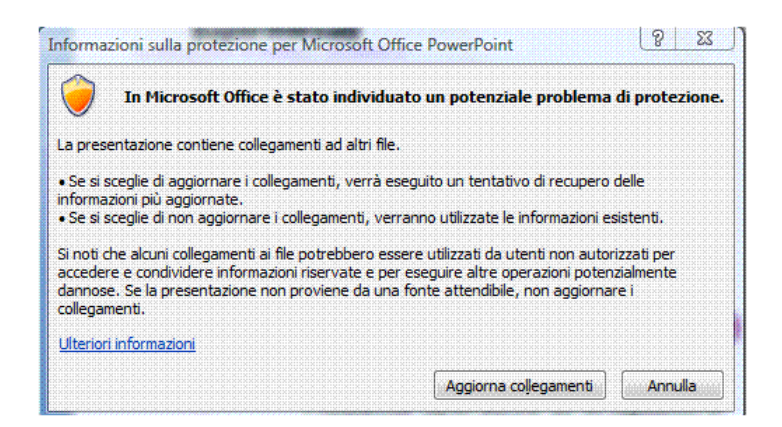

*Figura 6.43 Finestra di dialogo per l'aggiornamento automatico dei collegamenti.*

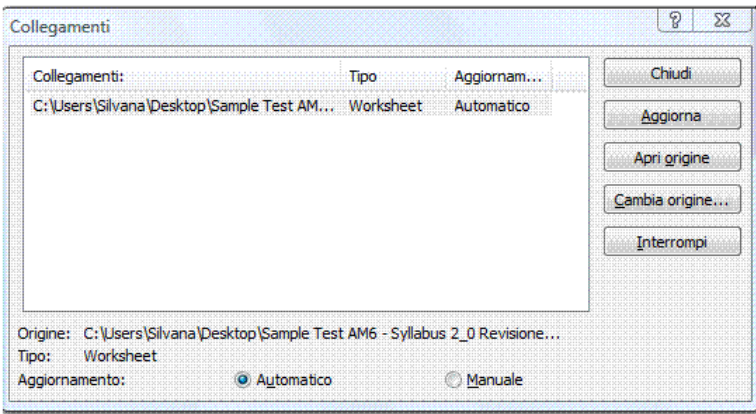

*Figura 6.44 Finestra di dialogo Collegamenti.*

## **AM6.6.1.5 Inserire e collegare un'immagine da un file.**

E' possibile inserire e collegare nelle diapositive immagini registrate come file.

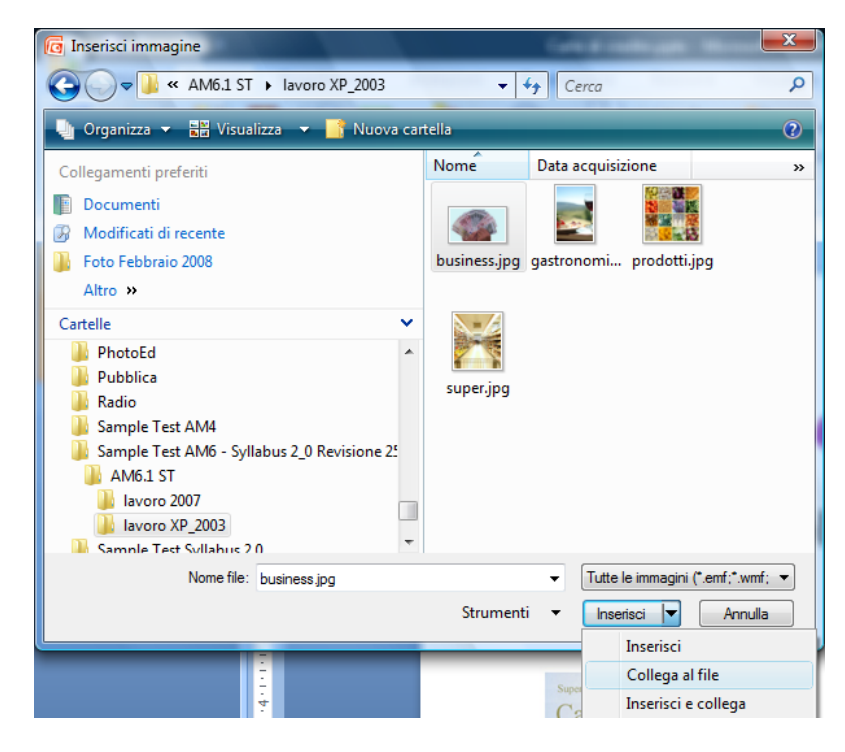

*Figura 6.45 Inserimento e collegamento di un'immagine.*

## **AM6.6.1.6 Incorporare dati in una diapositiva e mostrarli come un oggetto.**

Il candidato deve essere in grado di incorporare in una diapositiva dati esterni, facendoli visualizzare come un oggetto. Le modifiche apportate successivamente ai dati d'origine non hanno effetto sull'oggetto incorporato.

# *Operatività per incorporare dati da un foglio di lavoro di Excel*

- Aprire la cartella di lavoro e quindi selezionare l'intervallo di celle desiderato.
- Selezionare il comando *Copia* dal menu contestuale.
- Selezionare la diapositiva nella quale occorre incorporare i dati copiati.

# *PowerPoint XP*

- Attivare il comando *Incolla speciale,* dal menu *Modifica.*

## *PowerPoint 2007*

- Attivare il comando *Incolla speciale*, cliccando sul pulsante *Incolla,* del gruppo *Appunti* nella scheda *Home*.

Nella finestra di dialogo *Incolla speciale*, attivare l'opzione *Incolla* e nell'elenco *Come* selezionare *Foglio di lavoro Microsoft Office Excel Oggetto*.

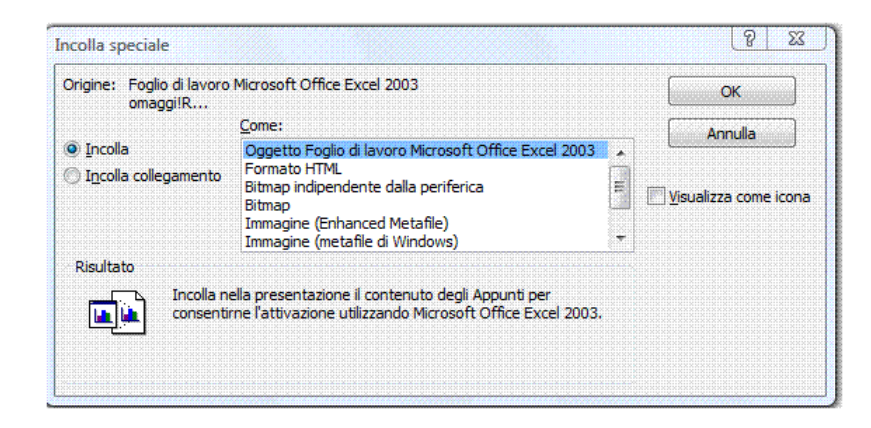

*Figura 6.46 Incorporare dati in una diapositiva.*

# **AM6.6.1.7 Modificare, eliminare dati incorporati.**

Se i dati incorporati in una diapositiva vengono aperti con un doppio clic del mouse, il programma propone, per la modifica, un ambiente di lavoro simile a quello del programma d'origine. I dati incorporati possono essere selezionati ed eliminati con il tasto *Canc*.

# *Operatività con PowerPoint XP/2007*

Per modificare un foglio di calcolo incorporato in un documento di PowerPoint:

- Fare un doppio clic sull'oggetto che si desidera modificare. L'oggetto viene attivato e gli strumenti di PowerPoint vengono sostituiti da quelli di Excel.
- Modificare e/o formattare i dati secondo le modalità e i comandi propri di Microsoft Excel.
- Per ingrandire il foglio di lavoro incorporato, utilizzare i quadratini di ridimensionamento.
- Fare un clic al di fuori dell'oggetto, per tornare a lavorare sul documento.

# **AM6.6.2 Importare, esportare**

# **AM6.6.2.1 Integrare diapositive, un'intera presentazione, una struttura ad elenco di un documento prodotto con un elaboratore di testi, all'interno di una presentazione esistente.**

Quando si produce una nuova presentazione, può essere necessario utilizzare diapositive o intere presentazioni già esistenti, integrandole in quella in costruzione. Un testo di un processore di testi strutturato con gli opportuni titoli può essere integrato e trasformato in una serie di diapositive. Nel caso di Word, il documento deve contenere lo Stile *Titolo1* per i titoli delle diapositive, lo stile *Titolo2* e inferiori per i punti elenco.

# *Operatività con PowerPoint XP per integrare singole diapositive o un'intera presentazione*

- Selezionare il comando *Inserisci > Diapositive da file…*.
- Nella finestra di dialogo *Ricerca diapositive*, scegliere tra *Inserisci* (diapositive selezionate) e *Inserisci tutte*.

#### *Operatività con PowerPoint 2007 per integrare singole diapositive o un'intera presentazione*

- Attivare il pulsante *Nuova diapositiva > Riutilizza le diapositive…*, del gruppo *Diapositive* nella scheda *Home*.
- Nel riquadro *Riutilizza diapositive*, scegliere tra *Inserisci diapositiva* e *Inserisci tutte le diapositive* dal menu contestuale.

#### *Riferimento al Sample Test AM6.1 - Office 2007*

Domanda n.20

Viene richiesto di integrare la presentazione *Carte di credito.pptx*, immediatamente dopo la diapositiva 1, intitolata *Carte Basic e Gold***,** mantenere la formattazione originale. (vedi Figure 6.47 – 6.48)

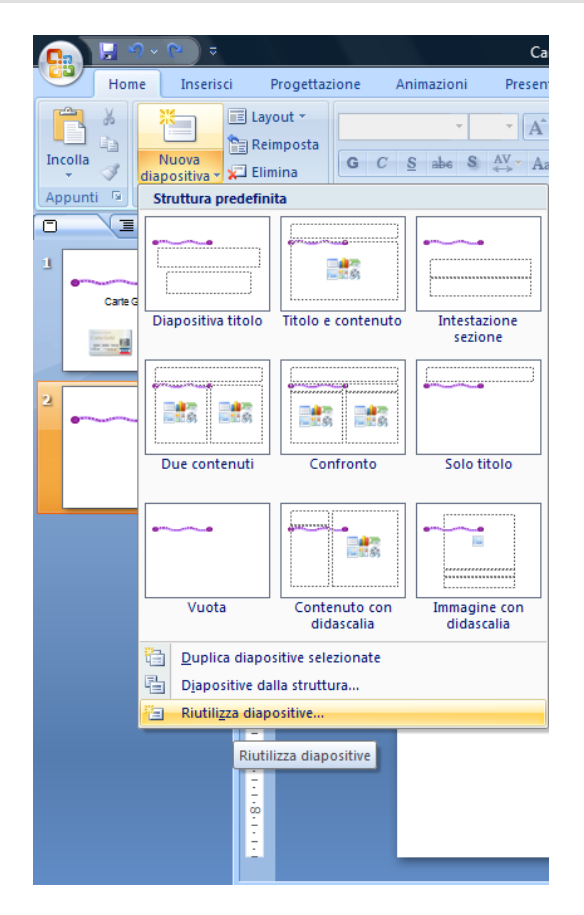

*Figura 6.47 Integrare diapositive.*

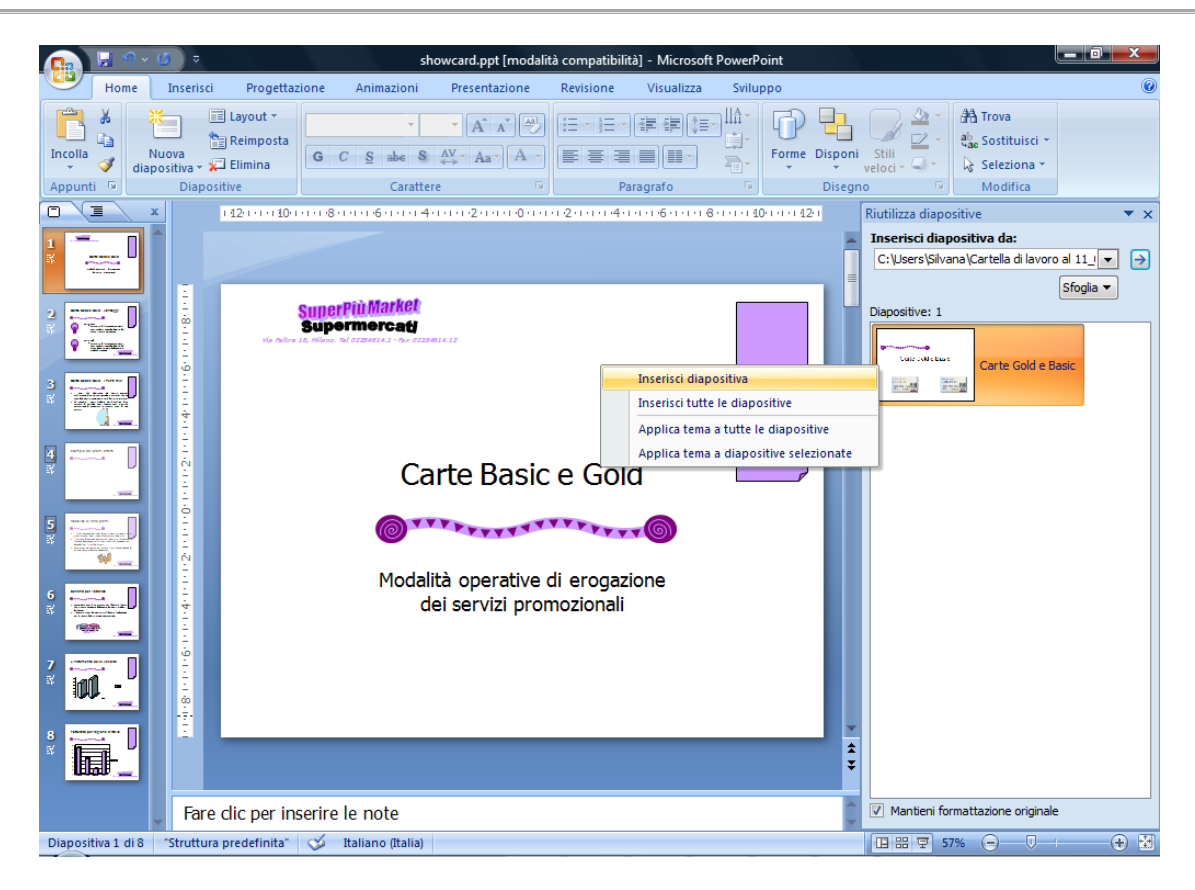

*Figura 6.48 Riquadro Riutilizza diapositive.*

#### *Operatività con PowerPoint XP per integrare una struttura*

- Selezionare il comando *Inserisci > Diapositive dalla struttura…*.

#### *Operatività con PowerPoint 2007 per integrare una struttura*

- Attivare il pulsante *Nuova diapositiva > Diapositive dalla struttura…*, del gruppo *Diapositive* nella scheda *Home*.

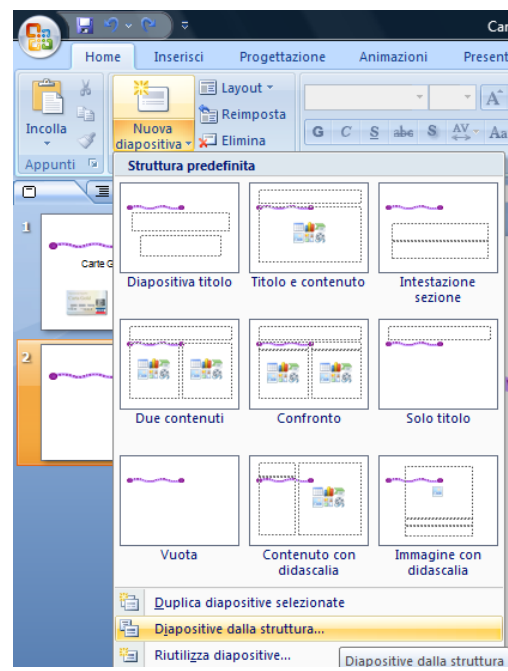

*Figura 6.49 Integrare una struttura.*

#### **AM6.6.2.2 Salvare una specifica diapositiva, nel formato di file: gif, jpeg, bmp.**

Il candidato deve essere in grado di salvare una diapositiva trasformandola in un'immagine, scegliendo uno dei formati di compressione disponibili.

#### *Operatività con PowerPoint XP/2007*

Per salvare una diapositiva o più diapositive utilizzare il comando *Salva con nome…* e nella casella *Tipo file* scegliere il formato richiesto (*GIF*, *BMP*, *JPG*). E' possibile esportare tutte le diapositive o solo quella corrente.

#### *Riferimento al Sample Test AM6.1 - Office 2007*

Domanda n.5

Viene richiesto di salvare nel *Disco del Candidato* la sola diapositiva *1* della presentazione *showcard*, in formato GIF, con il nome **introduzione**. (vedi Figura 6.50)

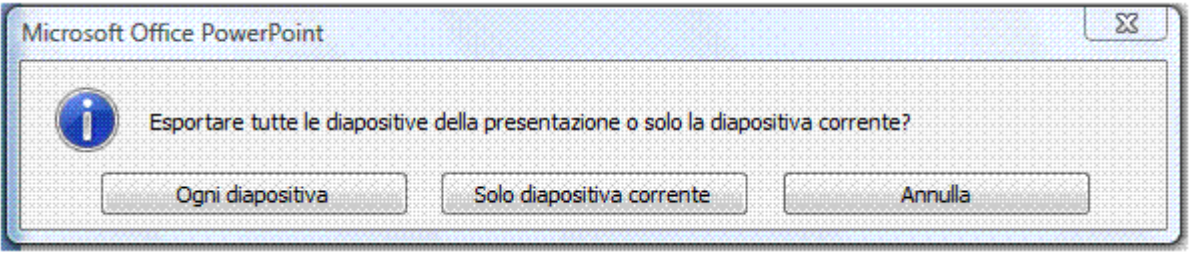

*Figura 6.50 Esportazione di una singola diapositiva o di tutte le diapositive, nel formato immagine.*

# **AM6.7 Organizzare le presentazioni**

# **AM6.7.1 Presentazioni personalizzate**

Le presentazioni personalizzate sono costituite da insiemi organici di diapositive estratte dalla presentazione originale. E' possibile produrre più presentazioni personalizzate, partendo sempre dalla stessa presentazione. Le presentazioni personalizzate hanno, in genere, due motivazioni:

Necessità di riservare la visione della presentazione personalizzata a determinati spettatori o in determinati casi; le diapositive che fanno parte della presentazione personalizzata possono essere tenute nascoste nella presentazione originale. La presentazione personalizzata viene salvata e rimane disponibile per essere utilizzata al momento opportuno. Presentazioni di questo tipo possono essere lanciate anche durante la presentazione originale alla quale, in genere, è previsto il ritorno automatico, una volta conclusa la presentazione personalizzata.

# **AM6.7.1.1 Creare, visualizzare una presentazione personalizzata.**

Se, ad esempio, il tempo assegnato per una presentazione è più breve di quello che era stato previsto in fase di realizzazione, può essere utile estrarre dalla presentazione corrente un certo numero di diapositive, creando e visualizzando una presentazione personalizzata.

## *Operatività con PowerPoint XP*

- Selezionare il comando *Presentazione > Presentazioni personalizzate*.

# *Operatività con PowerPoint 2007*

- Attivare il pulsante *Presentazione personalizzata*, del gruppo *Avvia presentazione* nella scheda *Presentazione*.

## *Finestra di dialogo Presentazioni personalizzate*

- Attivare il comando *Nuova…*.
- Digitare il nome della presentazione personalizzata, nella casella *Nome presentazione*.
- Selezionare ed aggiungere le diapositive.

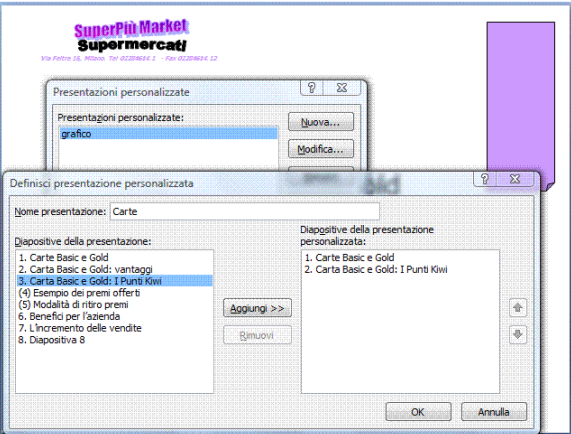

*Figura 6.51 Creazione Presentazione personalizzata.*

## **AM6.7.1.2 Copiare, modificare, eliminare una presentazione di diapositive personalizzata.**

Le presentazioni personalizzate possono essere copiate e una copia può essere modificata, includendo nuove diapositive o escludendo alcune delle diapositive presenti. Le Presentazioni personalizzate possono essere eliminate, senza danno per la presentazione originale.

## *Operatività con PowerPoint XP*

- Selezionare il comando *Presentazione > Presentazioni personalizzate*.

## *Operatività con PowerPoint 2007*

- Attivare il pulsante *Presentazione personalizzata*, del gruppo *Avvia presentazione* nella scheda *Presentazione*.

# *Finestra di dialogo Presentazioni personalizzate*

#### *Copiare una presentazione*

- Selezionare dall'elenco la presentazione da copiare.
- Attivare il pulsante *Copia*. La presentazione viene copiata e la copia presenta un nome provvisorio (viene aggiunto Copia 1 al nome dell'originale).

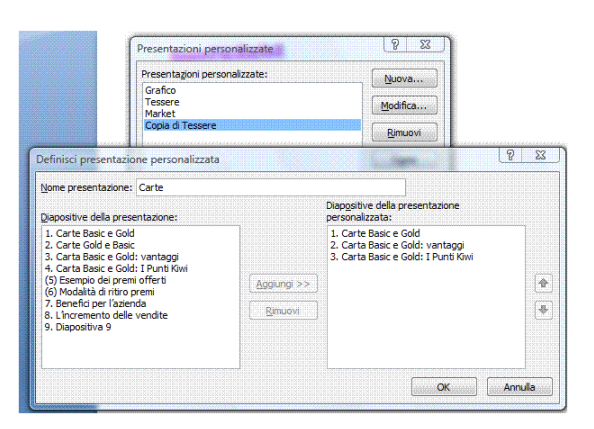

*Figura 6.52 Copia Presentazione personalizzata.*

## *Modificare una presentazione*

- Selezionare dall'elenco la presentazione da modificare.
- Attivare il pulsante *Modifica…*.
- Nella finestra *Presentazioni personalizzate* possono essere variati il nome e le pagine che compongono la presentazione personalizzata.

# *Riferimento al Sample Test AM6.1 - Office 2007*

Domanda n.17

- Viene richiesto di modificare la presentazione personalizzata *Grafico*, in modo da includere le sole diapositive 4 e 5 della presentazione *showcard*. (vedi Figura 6.53)

- Viene richiesto di copiare la presentazione personalizzata intitolata *Tessere* e rinominare la copia in *Carte*. (vedi Figura 6.52)

- Viene richiesto di eliminare la presentazione personalizzata, intitolata *Market*.

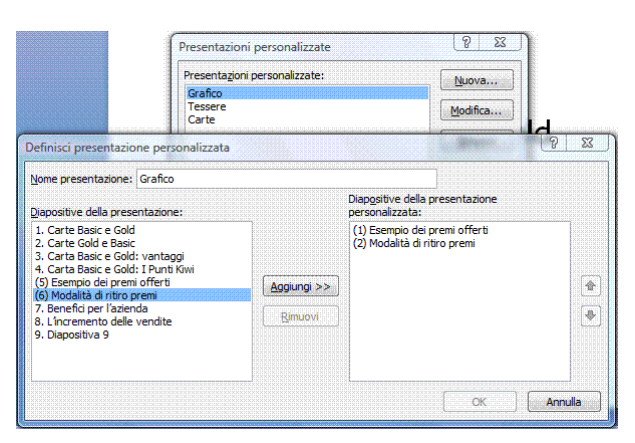

*Figura 6.53 Modifica Presentazione personalizzata.*

## *Eliminare una presentazione*

- Selezionare dall'elenco la presentazione da eliminare.
- Attivare il pulsante *Rimuovi*. (Attenzione: non è prevista conferma all'eliminazione)

# **AM6.7.2 Impostazioni della presentazione delle diapositive**

Per impostazioni si intendono i tempi applicati alla transizione delle diapositive, la ripartenza automatica della presentazione, la possibilità di intervenire sugli automatismi.

## **AM6.7.2.1 Applicare, rimuovere le temporizzazioni, alle transizioni delle diapositive.**

Il candidato deve essere in grado di procedere alla registrazione dei tempi di transizione delle diapositive. Egli deve essere inoltre in grado di rimuovere le temporizzazioni impostate.

#### *Operatività con PowerPoint XP*

- Selezionare il comando *Presentazione > Transizione diapositiva*.
- Nel riquadro attività *Transizione diapositiva*, area *Avanzamento diapositive*, attivare l'opzione *Automaticamente dopo* e stabilire il tempo (valore 00.02 = 2 secondi, 02.00 = 2 minuti).

## *Operatività con PowerPoint 2007*

- Nel gruppo *Transizione alla diapositiva* della scheda *Animazioni*, attivare l'opzione *Automaticamente dopo* e stabilire il tempo (valore 00.02 = 2 secondi, 02.00 = 2 minuti).

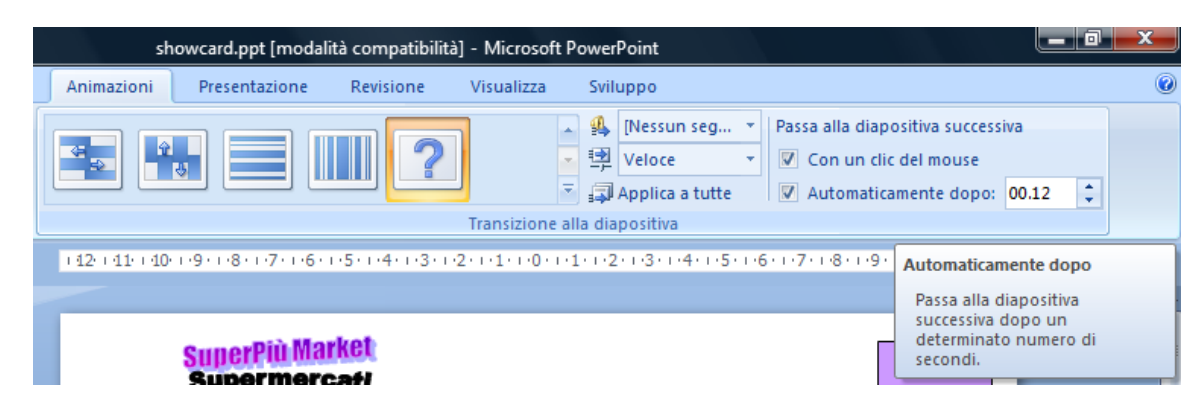

*Figura 6.54 Applicare le temporizzazioni.*

# **AM6.7.2.2 Applicare impostazioni a una presentazione di diapositive in modo che essa riparta o non riparta automaticamente, una volta conclusa.**

Il candidato sa che una presentazione può essere visualizzata sul video di un computer o su uno schermo di proiezione, senza la presenza di un relatore. In questo caso è importante saper applicare alla presentazione la ripartenza automatica dopo la conclusione, in modo che la presentazione venga effettuata a ciclo continuo.

## *Operatività con PowerPoint XP*

- Selezionare il comando *Presentazione > Imposta presentazione*.

## *Operatività con PowerPoint 2007*

- Attivare il pulsante *Imposta presentazione* nel gruppo *Imposta* della scheda *Presentazione*.

## *Finestra di dialogo Imposta Presentazione*

- Attivare o disattivare l'opzione *Effettua ciclo continuo fino a ESC.*

**AM6.7.2.3 Applicare delle impostazioni in modo che le diapositive avanzino manualmente o dopo intervalli di tempo prefissati, in presenza di temporizzazioni. Applicare delle impostazioni per fare in modo che la presentazione sia visualizzata con o senza animazione.**

Il candidato deve essere in grado di applicare delle impostazioni che consentano di intervenire manualmente sull'avanzamento delle diapositive. In alternativa, l'avanzamento deve essere automatico e con tempi prefissati. Egli inoltre deve essere in grado di includere o di escludere le animazioni presenti nelle diapositive della presentazione.

#### *Operatività con PowerPoint XP*

- Selezionare il comando *Presentazione > Imposta presentazione*.

#### *Operatività con PowerPoint 2007*

- Attivare il pulsante *Imposta presentazione* nel gruppo *Imposta* della scheda *Presentazione*.

#### *Finestra di dialogo Imposta Presentazione*

- Attivare o disattivare l'opzione *Senza animazioni* (per visualizzare la presentazione priva di animazioni).
- Scegliere l'opzione *Manuale* oppure *Usa intervalli salvati, se disponibili* (per fare avanzare la presentazione con il clic del mouse oppure per farla avanzare automaticamente, secondo le temporizzazioni di transizione diapositiva e di animazione precedentemente stabilite).

# *Riferimento al Sample Test AM6.1 - Office 2007*

#### Domanda n.19

- Viene richiesto di cambiare le impostazioni alla presentazione che deve risultare *senza* le animazioni attivate.

- Viene richiesto di attivare le opzioni di visualizzazione presentazione *con* avanzamento manuale. (vedi Figura 6.55)

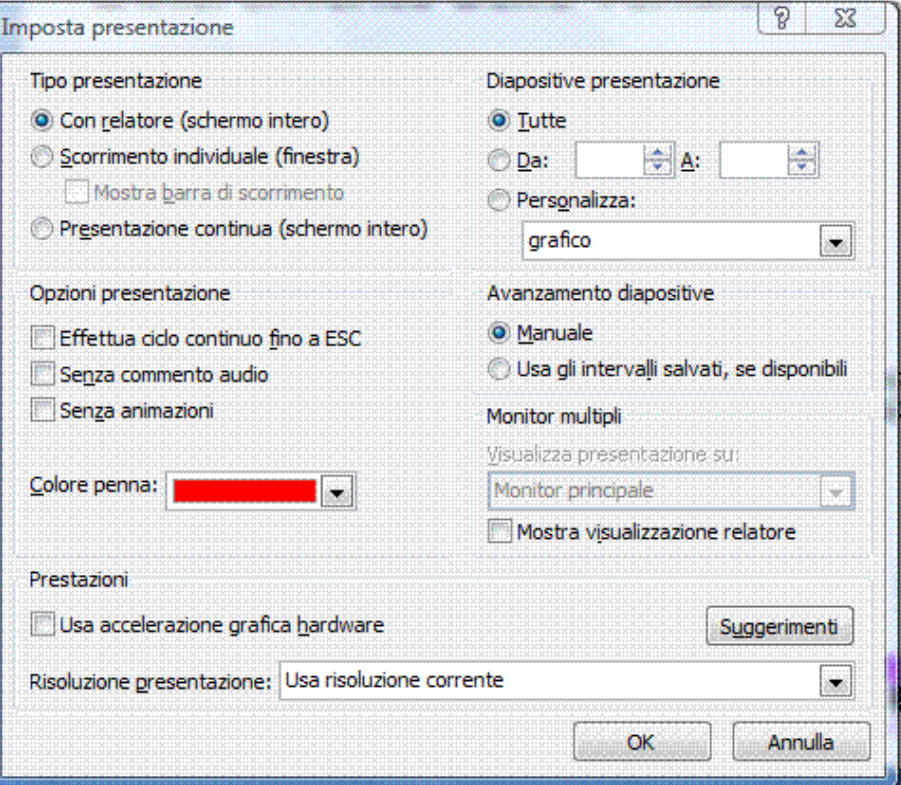

*Figura 6.55 Finestra di dialogo Imposta presentazione.*

# **AM6.7.3 Controllo della presentazione delle diapositive**

# **AM6.7.3.1 Aggiungere, cancellare annotazioni a penna, durante una presentazione di diapositive.**

Il candidato sa che il relatore, nel corso della presentazione, può intervenire dal menu contestuale e trasformare il puntatore in una penna virtuale con la quale è possibile aggiungere delle annotazioni su una diapositiva. Alla chiusura della presentazione il programma chiede se si vogliono cancellare le annotazioni o se si desidera trasformarle in note permanenti.

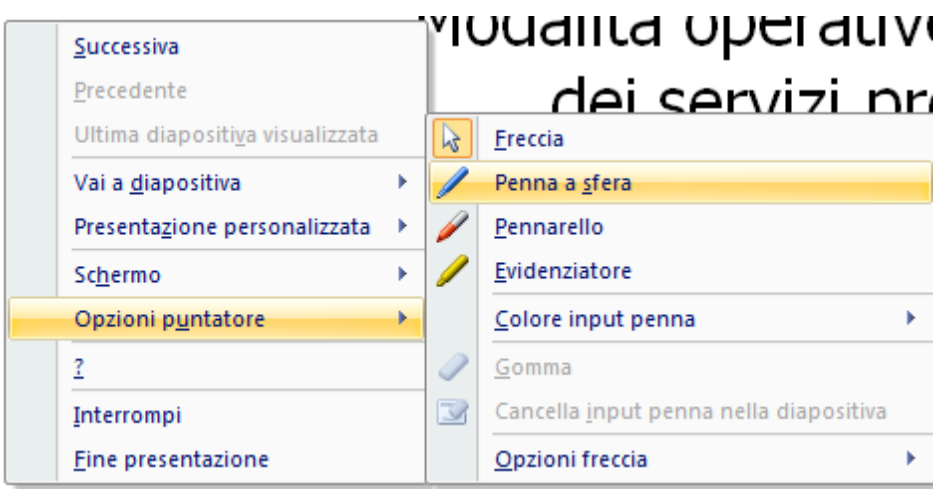

*Figura 6.56 Opzioni puntatore.*

# **AM6.7.3.2 Mostrare lo schermo in bianco e nero, durante una presentazione di diapositive. Interrompere, far ripartire, finire una presentazione di diapositive.**

Il candidato sa che il relatore, nel corso della presentazione, cliccando con il tasto destro del mouse, può interrompere momentaneamente la presentazione facendo apparire lo schermo tutto in bianco o tutto in nero. La scelta dipende dal tipo di illuminazione dell'aula. Inoltre il relatore deve essere in grado di interrompere, far ripartire o finire la presentazione.

| Successiva<br>Precedente<br>Ultima diapositiva visualizzata |        |   | à operative di erc                  |
|-------------------------------------------------------------|--------|---|-------------------------------------|
| Vai a diapositiva<br>Presentazione personalizzata           | r<br>٠ |   | servizi promozio                    |
| Schermo                                                     | k      |   | Schermo nero                        |
| Opzioni puntatore                                           | r      |   | Schermo bianco                      |
| ?                                                           |        | M | Mostra/Nascondi annotazioni a penna |
| Interrompi                                                  |        |   | Cambia programma                    |
| Fine presentazione                                          |        |   |                                     |

*Figura 6.57 Schermo nero o Schermo bianco.*

# **Appendice AM6 Sample Test AM6.1**

Il test consiste nel modificare una presentazione che presenta un prodotto promozionale di un *supermercato*. Nel test verrà richiesto fra l'altro, di rispondere a quesiti di progettazione, di modificare dati nei grafici, di inserire collegamenti ipertestuali, prima di illustrare la presentazione ai responsabili dei punti vendita. **100 Punti**

## **Le domande che fanno riferimento al Syllabus 2.0, sono contrassegnate con il numero del Syllabus sul margine destro.**

- 1. Aprire la presentazione *risposteAM6.1.ppsm*, contenuta nella *Cartella del Candidato* e inserire il proprio nominativo nell'apposita casella *Identificazione del Candidato*.
	- 1.1 Quale effetto può avere sul pubblico l'uso nella presentazione di sfondi di colore chiaro o scuro, in un ambiente ben illuminato? Inserire la risposta prescelta (fra a, b, c, d) nello spazio predisposto 1.1 del file *risposteAM6.1.ppsm*. **[2,5 punti]**
		- a. Gli sfondi chiari abbinati a testi di colore chiaro migliorano la leggibilità.
		- b. Gli sfondi di colore scuro si adattano perfettamente all'illuminazione dell'ambiente.
		- c. Gli sfondi scuri abbinati a testi di colore chiaro aiutano a focalizzare i punti chiave.
		- d. Gli sfondi chiari vanno abbinati a testi di colore scuro per migliorare la leggibilità dei punti chiave.
	- 1.2 Come incide la demografia del *pubblico* sulle modalità di presentazione? Inserire la risposta prescelta (fra a, b, c, d) nello spazio predisposto 1.2 del file *risposteAM6.1.ppsm*. **[2,5 punti]**
		- a. Un pubblico di adolescenti gradirà presentazioni prive di immagini e con molti contenuti testuali.
		- b. Un pubblico ignaro gradirà presentazioni ad alto contenuto specialistico.
		- c. Un pubblico di tecnici gradirà presentazioni con molti dettagli e immagini circostanziate.
		- d. Un pubblico di bambini gradirà presentazioni ricche di contenuti testuali.
- 2. Usare la presentazione aperta *risposteAM6.1.ppsm*
	- 2.1 Quale tra le seguenti coppie di colori è comunemente ritenuta critica per l'assimilazione dei contenuti in una presentazione? Inserire la risposta prescelta (fra a, b, c, d) nello spazio predisposto 2.1 del file *risposteAM6.1.ppsm*. **[2,5 punti]**
		- a. Sfondo Bianco e testo Rosso.
		- b. Sfondo Marrone e testo Verde.
		- c. Sfondo Rosa e testo Nero.
		- d. Sfondo Nero e testo Bianco.
- 2.2 Quale criterio è più opportuno seguire per la creazione di diapositive in una presentazione? Inserire la risposta prescelta (fra a, b, c, d) nello spazio predisposto 2.2 del file *risposteAM6.1.ppsm*. Cliccare sul tasto giallo "*Salva e chiudi file*", per salvare e chiudere la presentazione *risposteAM6.1.ppsm*. **[2,5 punti]**
	- a. Utilizzare molto testo.
	- b. Utilizzare il necessario testo a supporto delle immagini e dei disegni.
	- c. Utilizzare molto testo con pochi disegni tecnici.
	- d. Utilizzare solo le immagini per essere più chiari.

# **ATTENZIONE: dopo ogni operazione effettuata è bene salvare il lavoro sul disco, per non rischiare di perderlo.**

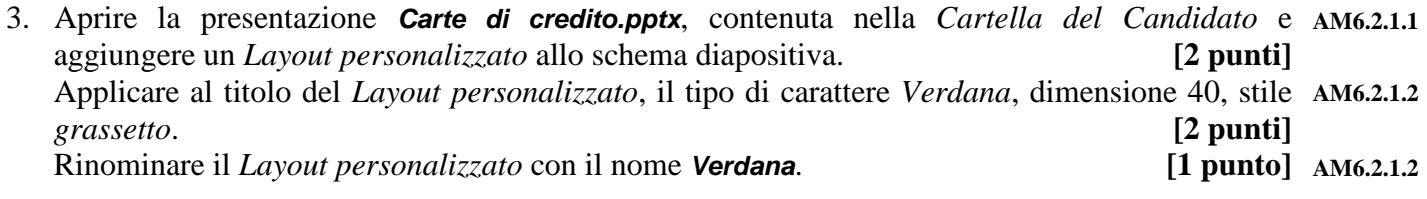

- 4. Distribuire le due carte di credito, *orizzontalmente* rispetto alla diapositiva. **[3 punti]** Salvare come modello la presentazione *Carte di credito.pptx* con il nome *Carte.potx*, nella *Cartella del Candidato*. Chiudere il modello. **[2 punti]**
- 5. Aprire la presentazione *showcard.pptx*, contenuta nella *Cartella del Candidato.* Salvare nella *Cartella del Candidato* la sola diapositiva **1** della presentazione *showcard*, in formato GIF, con il *nome introduzione*. **[5 punti]**
- 6. Nella diapositiva 3, in basso a sinistra, inserire il file audio *musicintro.mid*, contenuto nella *Cartella del Candidato* e animarlo automaticamente per *primo,* nella sequenza. **[5 punti]**
- 7. Inserire nella diapositiva 4 della presentazione *showcard*, l'intervallo di *celle B2:C8* del foglio di lavoro *omaggi*, contenuto nel cartella di lavoro *premikiwi.xlsx*, presente nella *Cartella del Candidato*. Le modalità di inserimento devono far riflettere, automaticamente nella diapositiva, tutti i cambiamenti effettuati nel file *premikiwi.xlsx*. **[5 punti]**
- 8. Nella diapositiva 4, applicare alla forma 3D che contiene il testo Carta Gold, un rilievo in alto di AM6.3.1.3 larghezza *10 pt*. **[2 punti]** Applicare *36 pt* di profondità, alla forma *3D* che contiene il testo *Carta Basic*. **[1 punto]** Impostare una rotazione *3D* preimpostata *Prospettica 2*, alla forma che contiene il testo *Carta Basic*, avendo cura di non mantenere il testo piatto. **[2 punti]**
- 9. Sostituire in *tutte* le diapositive della presentazione *showcard*, tranne che nel layout diapositiva **AM6.3.1.1** titolo, il *riempimento* del disegno rettangolare che si trova in alto a destra, con l'immagine *super.jpg*, presente nella *Cartella del Candidato.* **[5 punti]**
- 10. Nella diapositiva 5, riposizionare dall'angolo superiore sinistro, a *1,6 cm* in orizzontale e *13,8 cm* in verticale, il disegno raffigurante la *spesa*. **[5 punti]**
- 11. Ripristinare i colori originali al disegno ricolorato, che raffigura la **spesa**. Visualizzare nella scala dei grigi, l'immagine *gastronomia*, in basso a destra. **[2 punti]** [3 punti] AM6.3.2.3
- 12. Nella diapositiva 5, cambiare la sequenza delle animazioni, per animare il titolo *Modalità di ritiro premi* per prima. **[2 punti]** Cambiare l'animazione applicata all'elenco puntato, con direzione *dall'alto*, un ritardo di *0,5 secondi* e una velocità *veloce*. **[3 punti]** 13. Nella diapositiva 6, agire sulla trasparenza, *senza* cambiare i colori dei disegni che raffigurano *i supermercati*, per rendere leggibile il testo in primo piano. **[5 punti]** 14. Al grafico della diapositiva 7, impostare il valore *massimo*, da visualizzare sull'asse *Fatturato €*, a *65000* e il *valore minimo*, da visualizzare sull'asse *% Incremento*, a *0,25*. **[4 punti]** Applicare ai caratteri del grafico, la dimensione *12*. **[1 punto]**
- 15. Nella diapositiva 8, impostare un'interazione sul grafico, in modo da effettuare un collegamento alla presentazione personalizzata *Grafico*, visualizzarla e tornare al grafico con un clic del mouse, durante la presentazione *showcard*. **[5 punti]**
- 16. Nascondere gli elementi grafici di sfondo, presenti nelle diapositive 4 e 5. **[5 punti]**
- 17. Modificare la presentazione personalizzata *Grafico*, in modo da includere le sole diapositive 4 e 5 della presentazione *showcard*. **[2 punti]** Copiare la presentazione personalizzata intitolata *Tessere* e rinominare la copia in *Carte*. **[2 punti]** Eliminare la presentazione personalizzata, intitolata *Market*. **[1 punto] AM6.7.1.2**
- 18. Nella diapositiva 8, inserire in basso a destra il filmato *finale.avi*, contenuto nella *Cartella del Candidato*. Il filmato deve animarsi *manualmente* e per primo nella sequenza. **[5 punti]**
- 19. Cambiare le impostazioni alla presentazione che deve risultare *senza* le animazioni attivate.

 **[2 punti]** Attivare le opzioni di visualizzazione presentazione *con* avanzamento manuale. **[3 punti]**

20. Integrare la presentazione *Carte di credito.pptx*, contenuta nella *Cartella del Candidato*, immediatamente dopo la diapositiva 1, intitolata *Carte Basic e Gold*, mantenendo la formattazione originale. Salvare la presentazione *showcard.pptx* nella *Cartella del Candidato* e chiudere tutte le applicazioni aperte. **[5 punti]**